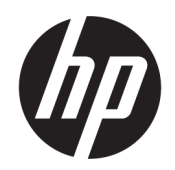

Korisnički priručnik

### SAŽETAK

Ovaj priručnik sadrži informacije o komponentama, mrežnoj vezi, upravljanju napajanjem, zaštiti, sigurnosnom kopiranju i još mnogo toga.

# Pravne informacije

© Copyright 2020, 2021 HP Development Company, L.P.

Windows je registrirani žig ili žig tvrtke Microsoft Corporation u Sjedinjenim Državama i/ili drugim državama. USB Type-C i USB-C registrirani su žigovi organizacije USB Implementers Forum. DisplayPort™ i logotip DisplayPort™ su žigovi u vlasništvu udruženja Video Electronics Standards Association (VESA) u Sjedinjenim Državama i drugim državama.

Informacije navedene u ovom dokumentu podložne su promjenama bez najave. Jedina jamstva za HP-ove proizvode i usluge iznesena su u izričitim jamstvenim izjavama koje prate takve proizvode i usluge. Ništa u ovom dokumentu ne smije se tumačiti kao dodatno jamstvo. HP ne snosi odgovornost za tehničke ni uredničke pogreške ili propuste u ovom tekstu.

Drugo izdanje: listopad 2021.

Prvo izdanje: kolovoz 2020.

Šifra dokumenta: M05543-BC2

#### Obavijest o proizvodu

U ovom se priručniku opisuju značajke koje su zajedničke većini proizvoda. Neke značajke možda neće biti dostupne na vašem računalu.

Nisu sve značajke dostupne u svim izdanjima ili verzijama sustava Windows. Da biste mogli iskoristiti sve funkcije sustava Windows na nekim sustavima, možda će vam biti potrebna nadogradnja i/ili zasebno kupljeni hardver, upravljački programi, softver ili ažuriranje BIOS-a. Windows će se automatski ažurirati jer je automatsko ažuriranje uvijek omogućeno. Potrebna je internetska veza velike brzine i račun za Microsoft. Na ažuriranja se mogu primjenjivati naknade davatelja internetskih usluga, a s vremenom će se možda primjenjivati i dodatni zahtjevi. Pogledajte [http://www.windows.com.](http://www.windows.com) Ako se vaš proizvod isporučuje sa sustavom Windows u S načinu rada: Sustav Windows u S načinu rada radi isključivo s aplikacijama iz trgovine Microsoft Store unutar sustava Windows. Određene zadane postavke, značajke i aplikacije ne mogu se promijeniti. Neki dodaci i aplikacije koji su kompatibilni sa sustavom Windows možda neće raditi (uključujući neke antivirusne aplikacije, PDF pisače, uslužne upravljačke programe i aplikacije za pristup), a performanse se mogu razlikovati, čak i ako se prebacite izvan S načina rada. Ako se prebacite na sustav Windows, ne možete se prebaciti natrag na S način rada. Saznajte više na stranici Windows.com/SmodeFAQ.

Za pristup najnovijim korisničkim priručnicima posjetite adresu<http://www.hp.com/support>i slijedite upute da biste pronašli svoj proizvod. Zatim odaberite Manuals (Priručnici).

#### Uvjeti korištenja softvera

Instaliranjem, kopiranjem, preuzimanjem ili korištenjem bilo kojeg softverskog proizvoda predinstaliranog na ovom računalu korisnik pristaje na odredbe HP-ova licencnog ugovora za krajnjeg korisnika (EULA). Ako ne prihvaćate ove licencne uvjete, kao jedini dostupni pravni lijek možete vratiti čitav nekorišteni proizvod (hardver i softver) u roku od 14 dana da biste ostvarili povrat cijelog iznosa u skladu s prodavačevim pravilima o povratu.

Da biste dobili dodatne informacije ili zatražili povrat cijelog iznosa koji ste platili za računalo, obratite se prodavaču.

# Obavijest o sigurnosnom upozorenju

Da biste smanjili mogućnost ozljeda koje se odnose na vrućinu ili pregrijavanje računala, slijedite prakse opisane u nastavku.

UPOZORENJE! Da biste smanjili mogućnost ozljede zbog vrućine ili pregrijavanja računala, računalo nemojte postavljati izravno na krilo i nemojte blokirati ventilacijske otvore. Računalo koristite isključivo na tvrdoj, ravnoj podlozi. Nemojte dopustiti da druga kruta površina, kao što je susjedni dodatni pisač ili meka površina, kao što su jastuci, sagovi ili odjeća, blokiraju protok zraka. Nadalje, prilagodnik izmjeničnog napona tijekom rada ne bi smio dolaziti u dodir s kožom ili mekom površinom, kao što su jastuci, sagovi ili odjeća. Računalo i prilagodnik izmjenične struje u skladu su s ograničenjima temperature površine dostupne korisniku određenim primjenjivim sigurnosnim standardima.

# O ovom priručniku

Ovaj priručnik sadrži osnovne informacije za korištenje i nadogradnju ovog proizvoda.

- $\triangle$  UPOZORENJE! Upućuje na opasne situacije koje, ako se ne izbjegnu, mogu uzrokovati teške ozljede ili smrt.
- $\triangle$  OPREZ: upućuje na opasne situacije koje, ako se ne izbjegnu, **mogu** uzrokovati lakše ili umjerene ozljede.
- VAŽNO: upućuje na informacije koje se smatraju važnima, ali nisu povezane s mogućnošću ozljede (na primjer, poruke povezane sa štetom na imovini). Upozorava korisnika da nepridržavanje postupka točno kao što je opisano može uzrokovati gubitak podataka te oštećenje hardvera ili softvera. Sadrži i ključne informacije koje objašnjavaju koncept ili su potrebne da se zadatak izvrši.
- NAPOMENA: sadrži dodatne informacije koje naglašavaju ili su dodatak važnim točkama glavnog teksta.
- $\frac{1}{2}$ : SAVJET: pruža korisne savjete za izvršavanje zadatka.

# Sadržaj

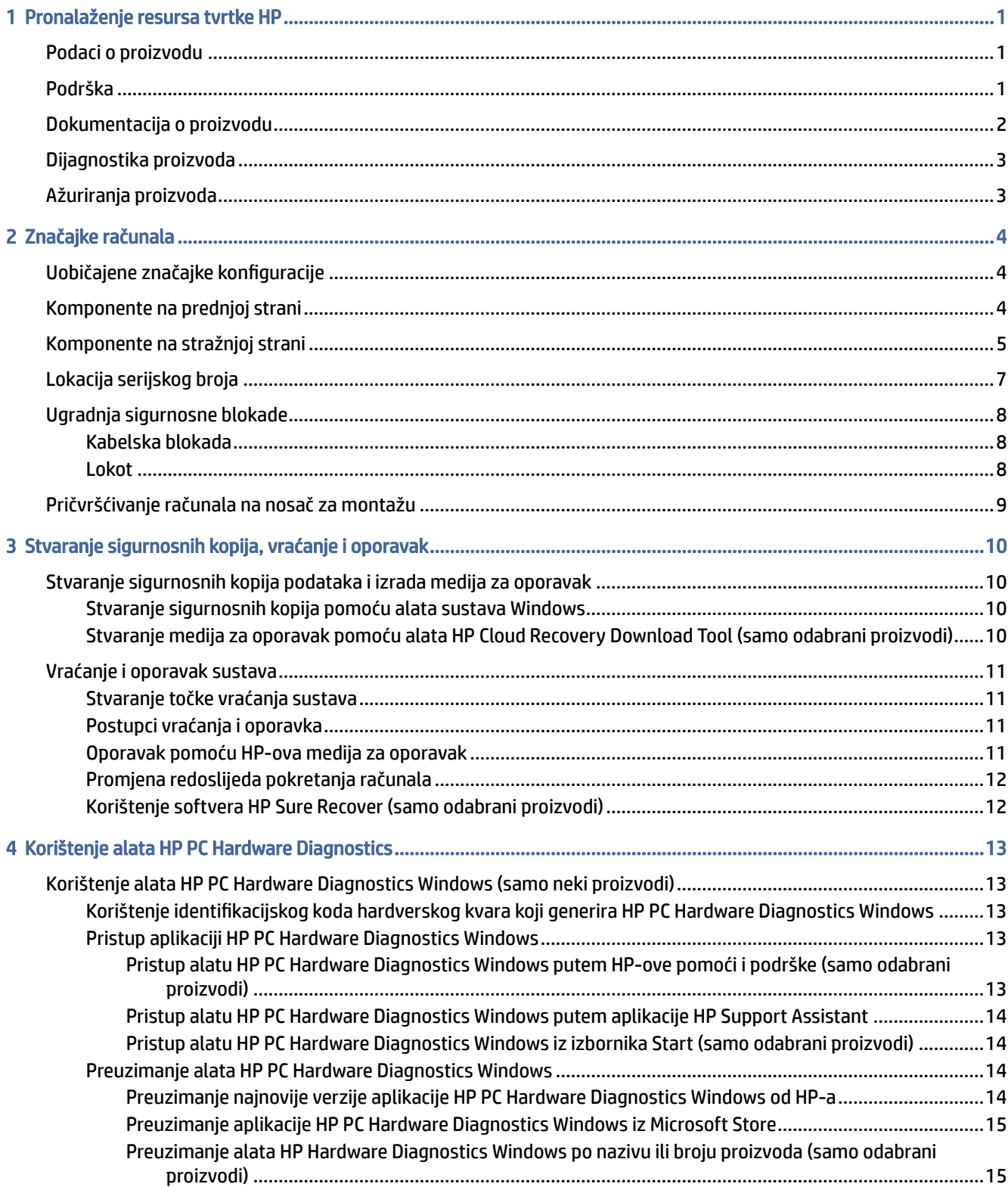

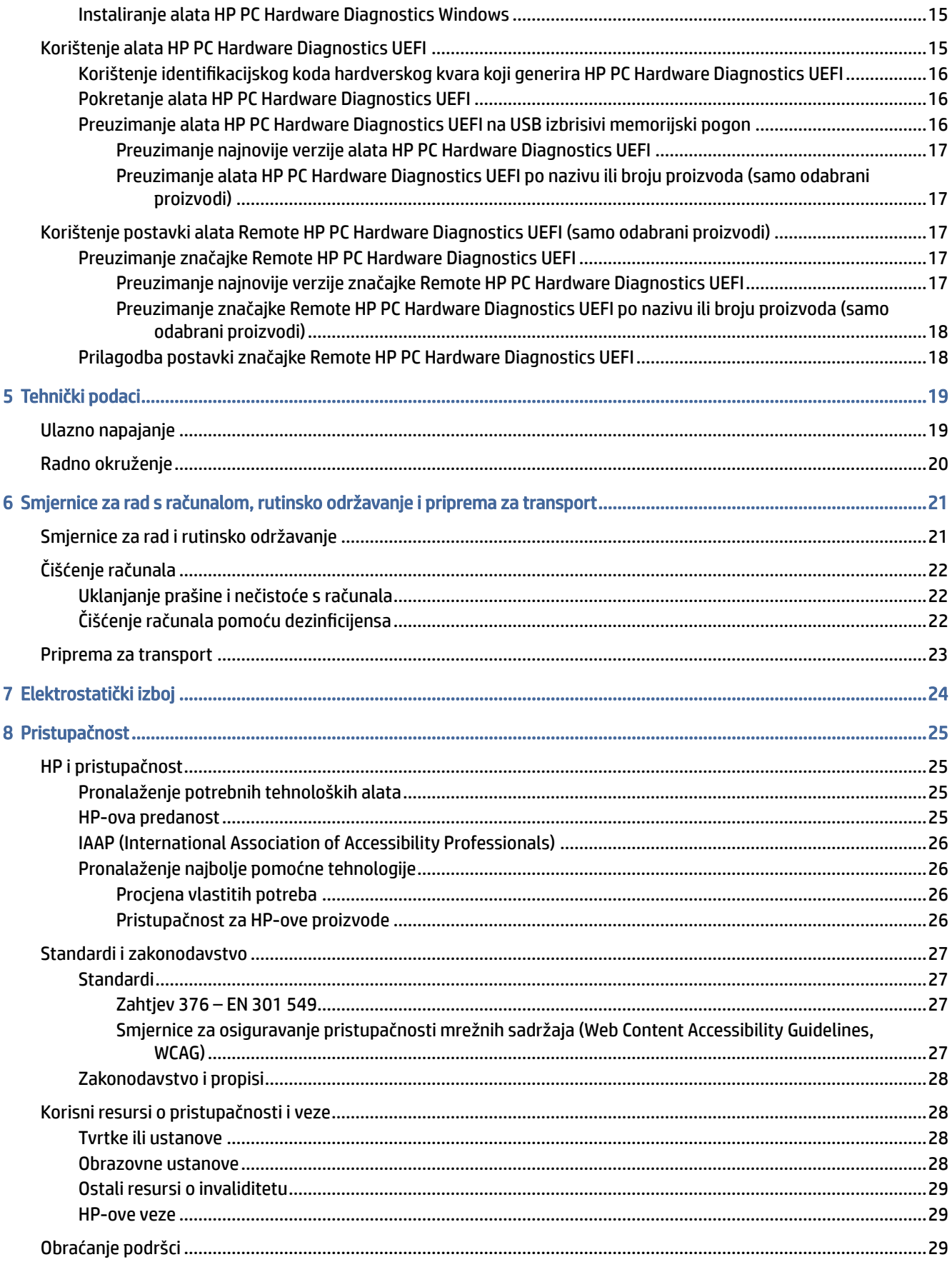

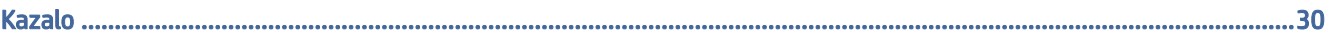

# <span id="page-7-0"></span>1 Pronalaženje resursa tvrtke HP

Pročitajte ovo poglavlje da biste saznali više o tome gdje pronaći dodatne resurse tvrtke HP.

# Podaci o proizvodu

Pojedinosti o proizvodu, upute i dodatne informacije potražite putem ove tablice.

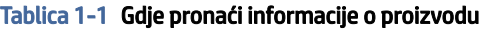

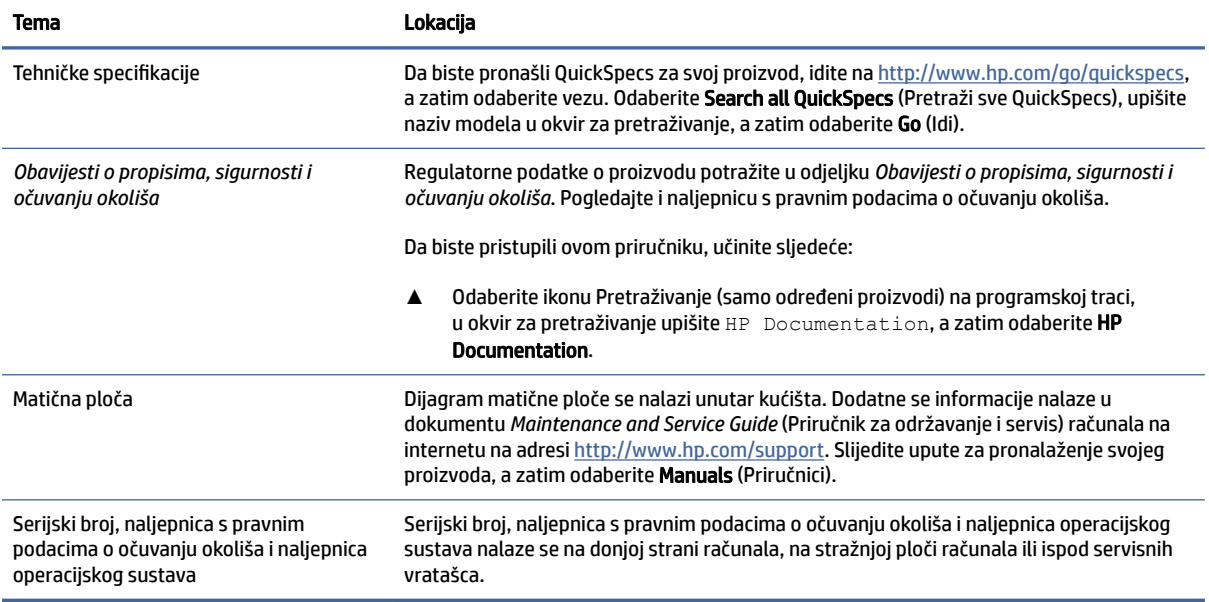

# Podrška

U tablici je navedeno gdje možete pronaći resurse s informacijama o podršci i jamstvu.

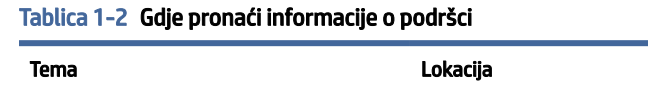

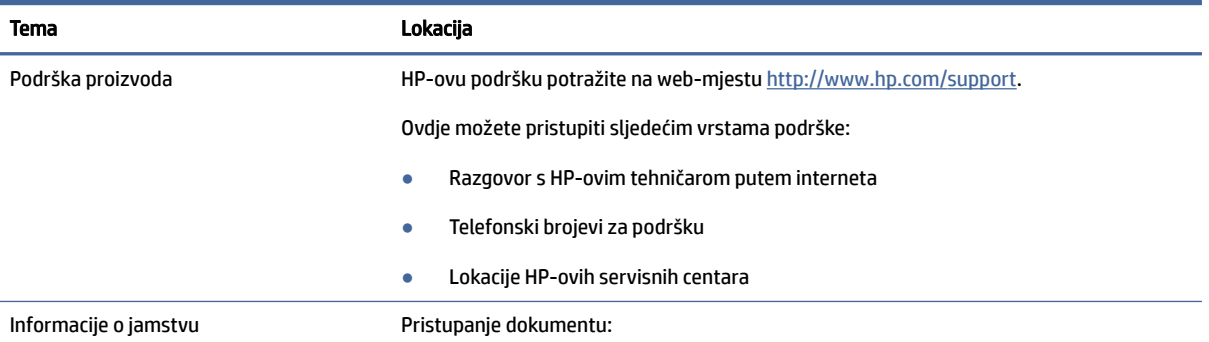

#### <span id="page-8-0"></span>Tablica 1-2 Gdje pronaći informacije o podršci (Nastavak)

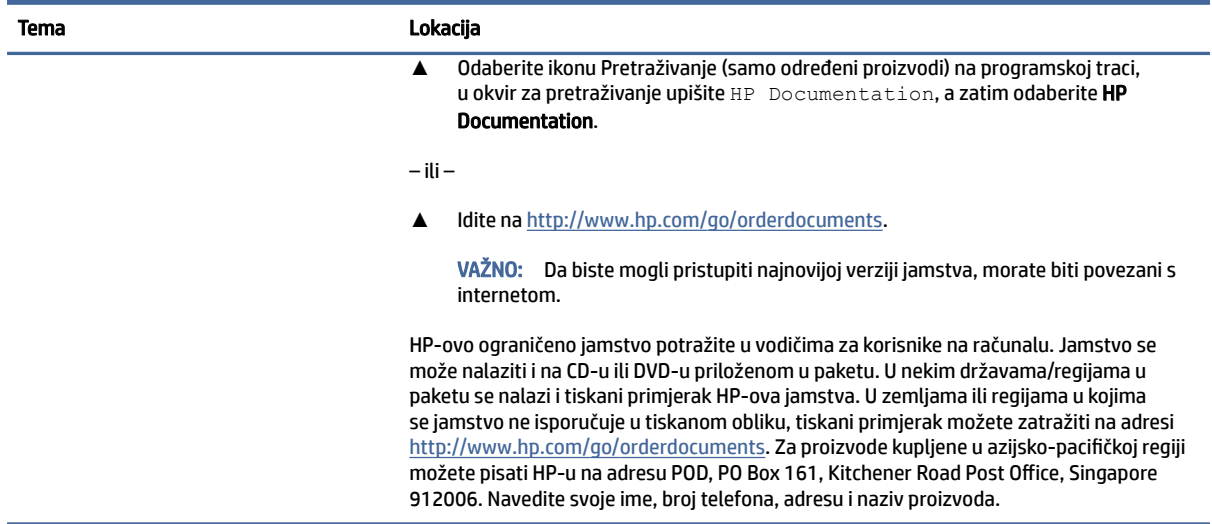

# Dokumentacija o proizvodu

U tablici je navedeno gdje možete pronaći resurse s dokumentacijom o proizvodu.

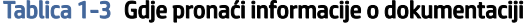

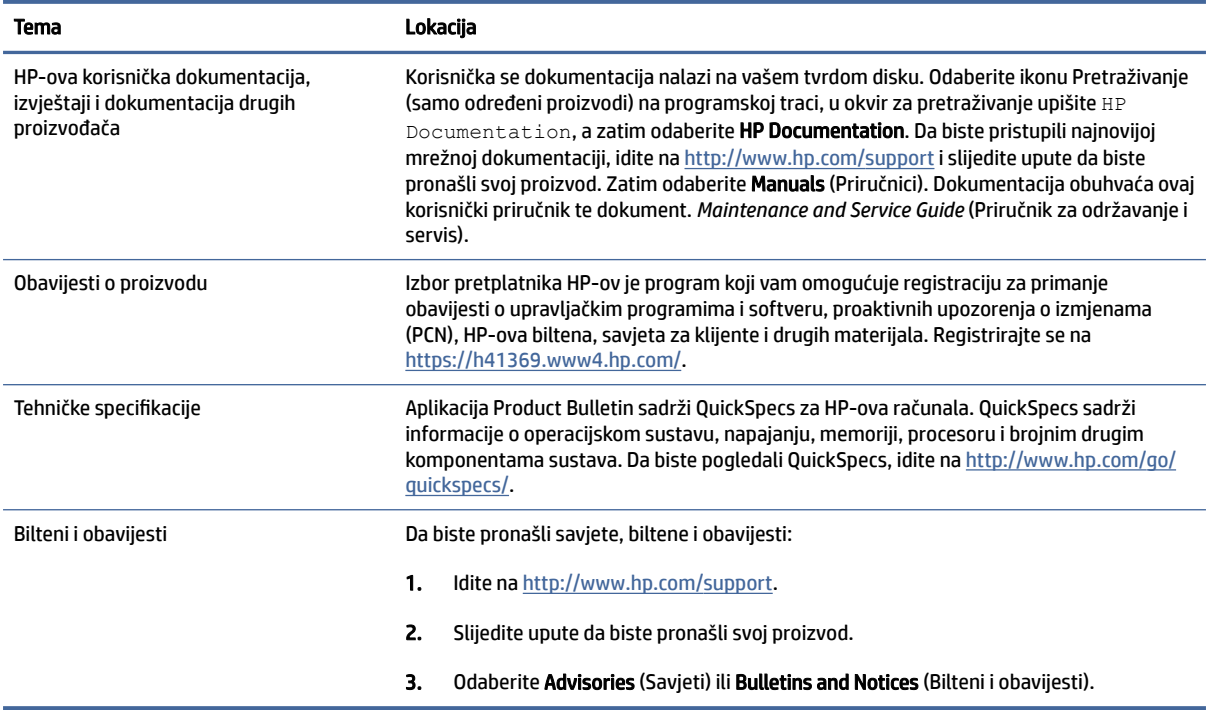

# <span id="page-9-0"></span>Dijagnostika proizvoda

U tablici je navedeno gdje možete pronaći resurse koji pružaju alate za dijagnostiku proizvoda.

#### Tablica 1-4 Gdje pronaći alate za dijagnostiku

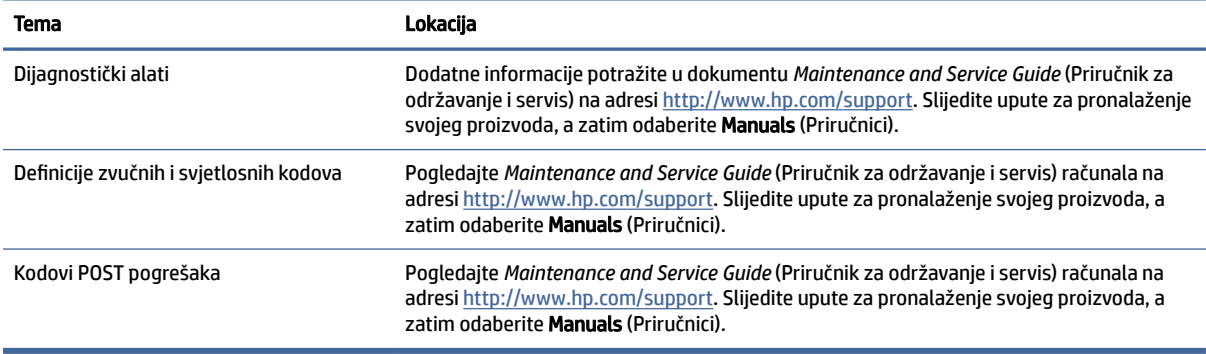

# Ažuriranja proizvoda

U tablici je navedeno gdje možete pronaći resurse koji pružaju ažuriranja proizvoda.

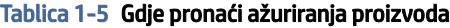

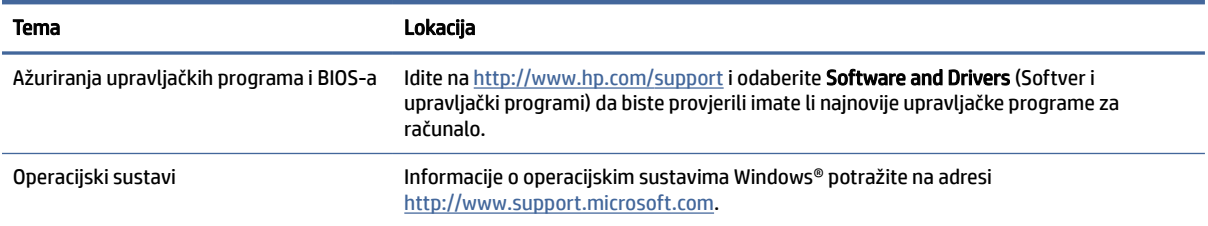

# <span id="page-10-0"></span>2 Značajke računala

Ovo poglavlje sadrži pregled značajki računala.

# Uobičajene značajke konfiguracije

Značajke odstupaju ovisno o modelu. Pokrenite uslužni program HP Support Assistant za podršku te kako biste saznali više o hardveru i softveru instaliranom na vaš model računala.

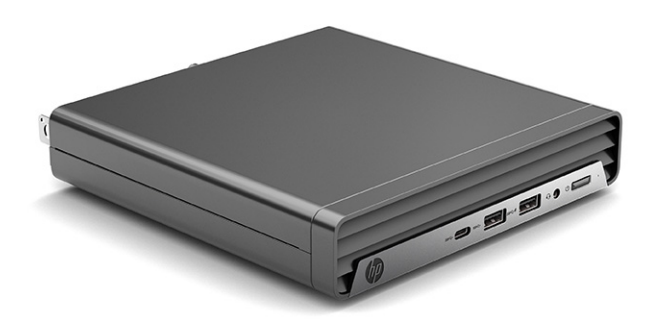

# Komponente na prednjoj strani

Konfiguracija pogona razlikuje se ovisno o modelu. Neki modeli imaju maske okvira koje prekrivaju jedno ili više ležišta za pogon.

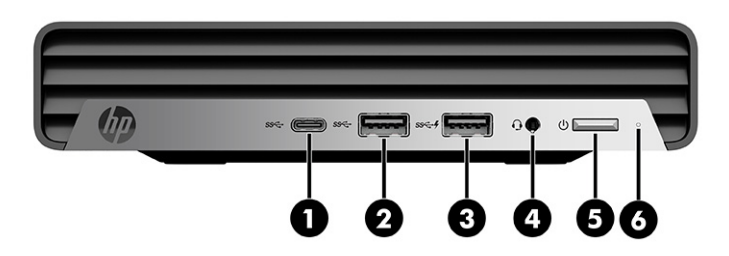

Tablica 2-1 Prepoznavanje komponenti na prednjoj ploči

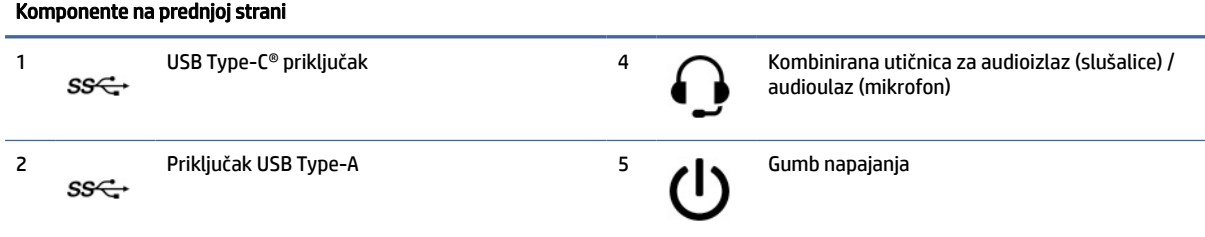

<span id="page-11-0"></span>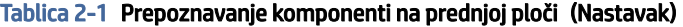

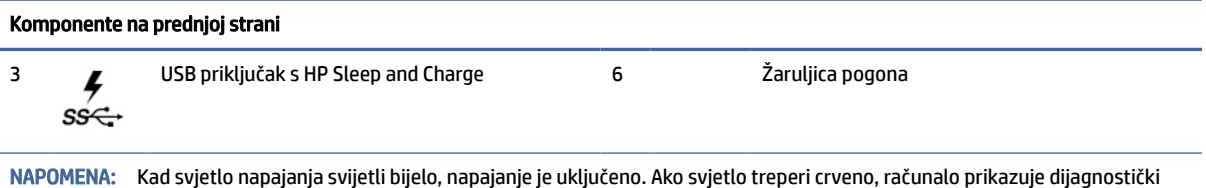

kod kako bi ukazalo na problem. Za interpretaciju kodova pogledajte *Maintenance and Service Guide* (Priručnik za održavanje i servis).

Komponente na stražnjoj strani

Da biste identificirali komponente na stražnjoj strani, koristite ovu ilustraciju i tablicu.

**WAPOMENA:** Vaš model računala može se malo razlikovati od ilustracija u ovom odjeljku. Pogledajte sliku koja je najsličnija vašem računalu.

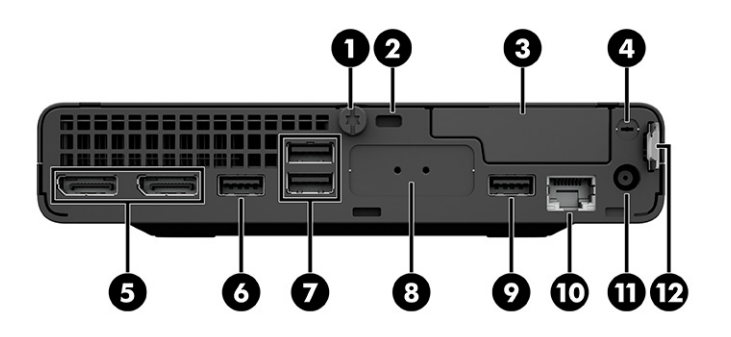

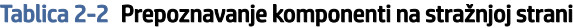

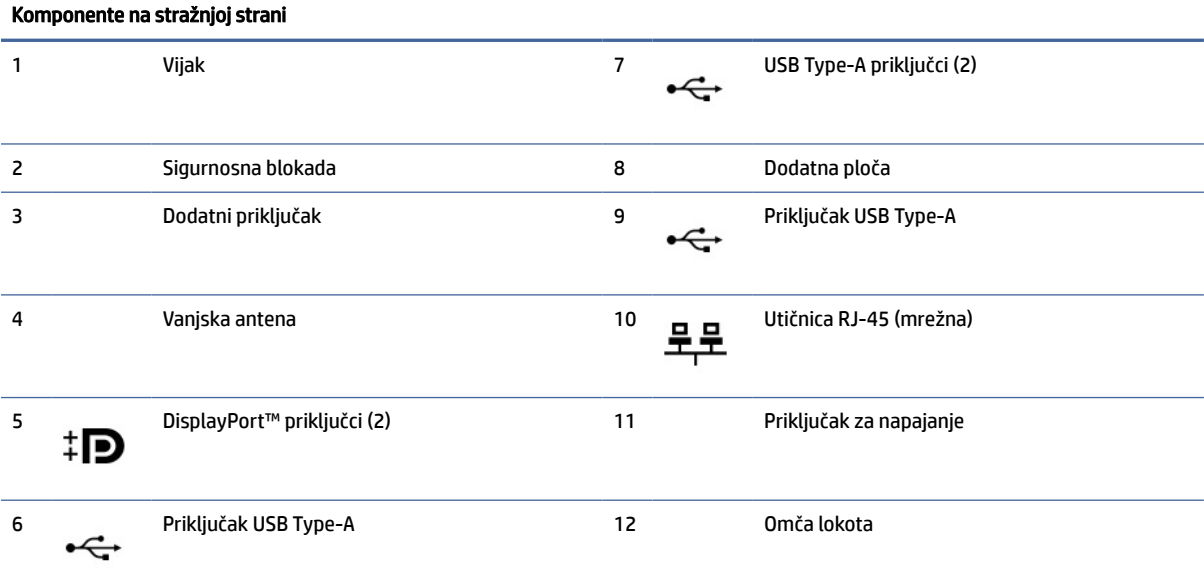

NAPOMENA: Vaš model može imati dodatne priključke dostupne od tvrtke HP.

#### Tablica 2-2 Prepoznavanje komponenti na stražnjoj strani (Nastavak)

#### Komponente na stražnjoj strani

Ako je u jedan od utora na matičnoj ploči ugrađena grafička kartica, možete koristiti priključke za video na grafičkoj kartici i/ili integriranoj grafici na matičnoj ploči. Ponašanje uvjetuju instalirana grafička kartica i konfiguracija softvera.

Grafiku matične ploče možete onemogućiti promjenom postavki u BIOS F10 Setup.

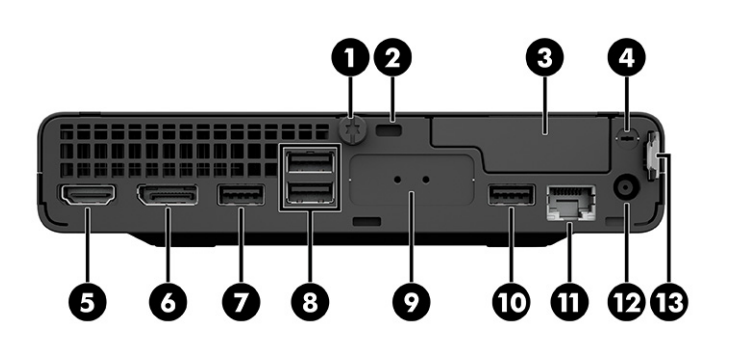

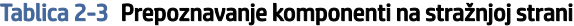

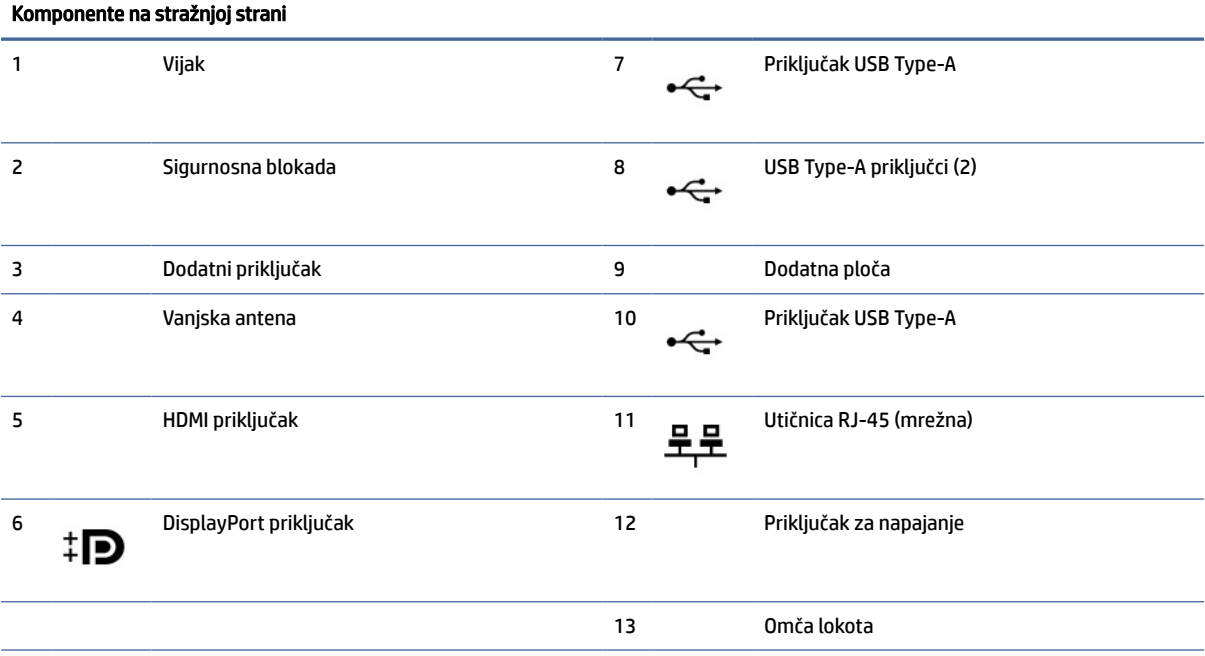

NAPOMENA: Vaš model može imati dodatne priključke dostupne od tvrtke HP.

Ako je u jedan od utora na matičnoj ploči ugrađena grafička kartica, možete koristiti priključke za video na grafičkoj kartici i/ili integriranoj grafici na matičnoj ploči. Ponašanje uvjetuju instalirana grafička kartica i konfiguracija softvera.

Grafiku matične ploče možete onemogućiti promjenom postavki u BIOS F10 Setup.

<span id="page-13-0"></span>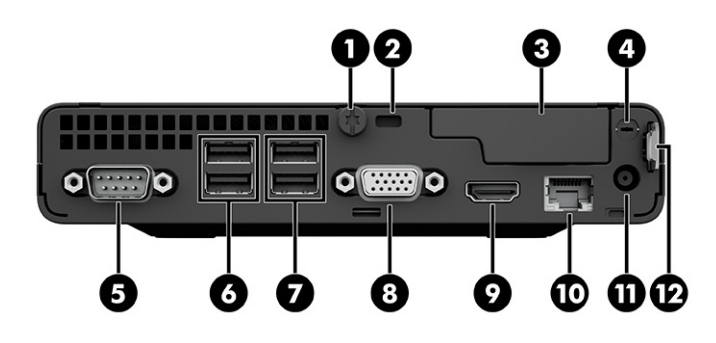

Tablica 2-4 Prepoznavanje komponenti na stražnjoj strani

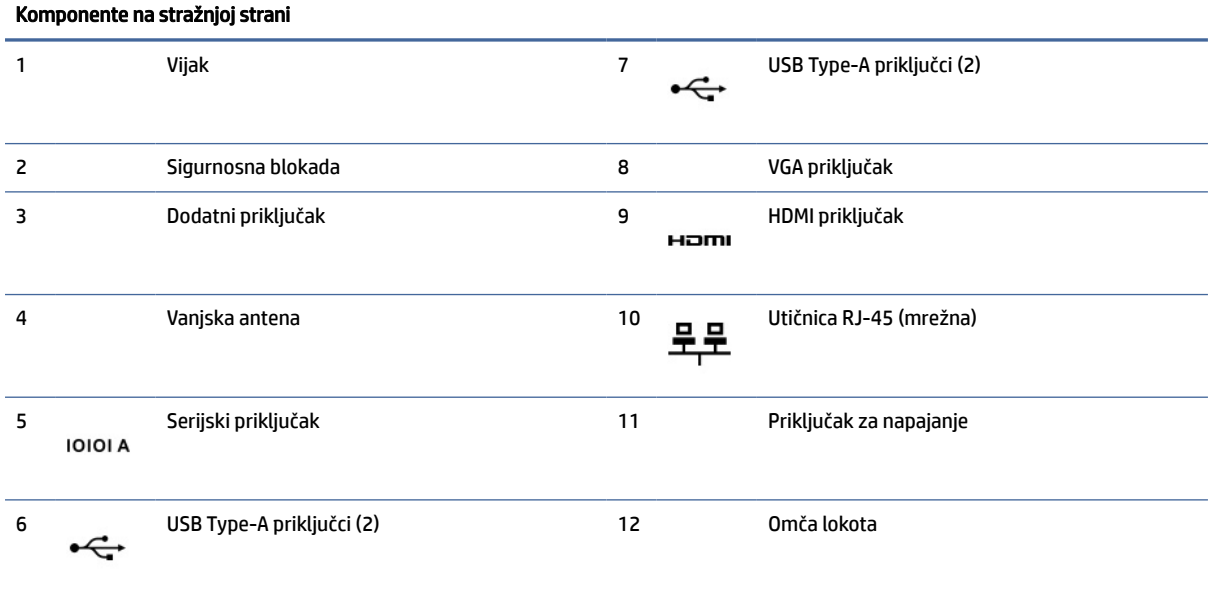

NAPOMENA: Vaš model može imati dodatne priključke dostupne od tvrtke HP.

Ako je u jedan od utora na matičnoj ploči ugrađena grafička kartica, možete koristiti priključke za video na grafičkoj kartici i/ili integriranoj grafici na matičnoj ploči. Ponašanje uvjetuju instalirana grafička kartica i konfiguracija softvera.

Grafiku matične ploče možete onemogućiti promjenom postavki u BIOS F10 Setup.

# Lokacija serijskog broja

Svako računalo ima jedinstveni serijski broj i identifikacijski broj proizvoda koji se nalaze s vanjske strane računala. Neka vam ovi brojevi budu dostupni kada se obraćate za pomoć službi za podršku korisnicima.

<span id="page-14-0"></span>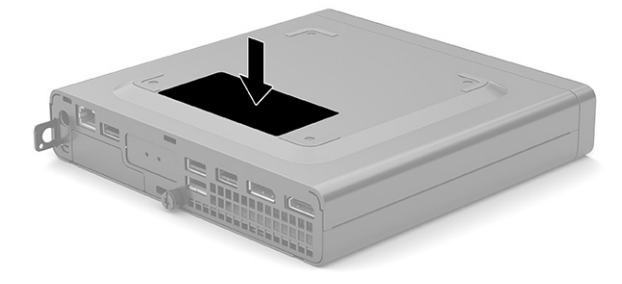

# Ugradnja sigurnosne blokade

Za osiguravanje računala možete koristiti sljedeće sigurnosne blokade.

# Kabelska blokada

Računalo možete učvrstiti pomoću brave sigurnosnog kabela.

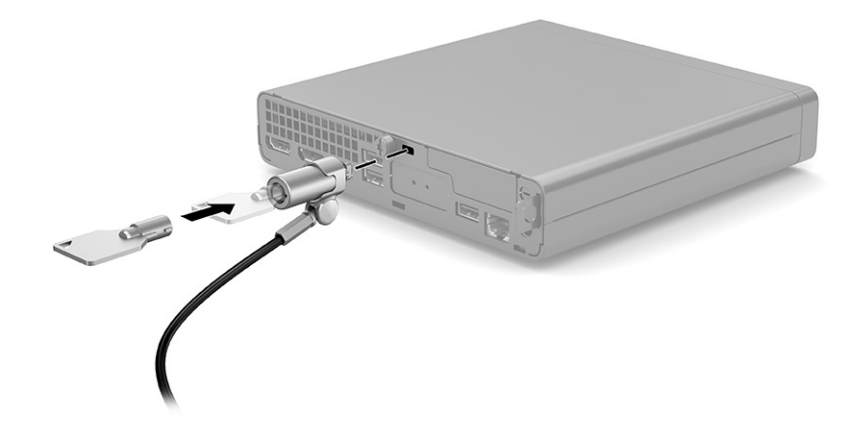

## Lokot

Računalo možete učvrstiti pomoću lokota.

1. Povucite omču lokota (1).

<span id="page-15-0"></span>2. Umetnite lokot u omču lokota (2) i zatvorite ga.

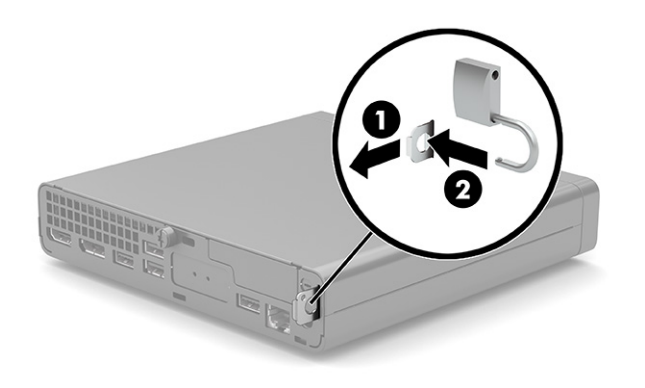

# Pričvršćivanje računala na nosač za montažu

Računalo može se postaviti na zid, okretni nosač ili drugi nosač.

- **WAPOMENA:** Ovaj sklop predviđen je za postavljanje na zidni nosač za montiranje usklađen s UL ili CSA zahtjevima.
	- 1. Ako je računalo na postolju, skinite ga s postolja i položite na stabilnu površinu s desnom stranom gore.
	- 2. Za ugradnju računala na okretni nosač (prodaje se zasebno), umetnite četiri vijka kroz rupe na ploči okretnog nosača i rupe za montiranje na računalu.
	- OPREZ: Ovo računalo podržava VESA® industrijski standard rupa za montiranje od 100 mm. Da biste na računalo spojili rješenje za montiranje treće strane, koristite vijke koji ste dobili s tim rješenjem. Morate utvrditi da montažno rješenje proizvođača udovoljava zahtjevima standarda VESA te da ima nazivnu nosivost potrebnu da izdrži težinu računala. Za najbolje performanse koristite kabel napajanja i druge kabele koje ste dobili s računalom.

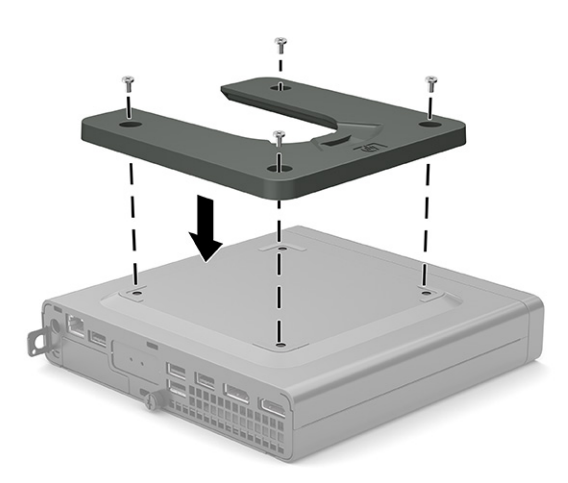

Za pričvršćivanje računala na druge nosače slijedite upute koje ste dobili s drugim nosačem kako biste se pobrinuli da računalo bude sigurno priključeno.

# <span id="page-16-0"></span>Stvaranje sigurnosnih kopija, vraćanje i oporavak 3

Pomoću alate sustava Windows ili HP-ova softver možete stvoriti sigurnosni kopiju podataka, stvoriti točku vraćanja, ponovno postaviti računalo, stvoriti medij za oporavak ili vratiti računalo u tvorničko stanje. Izvođenjem tih standardnih postupaka računalo možete brže vratiti u funkcionalno stanje.

- VAŽNO: ako izvodite postupke oporavka na tablet-računalu, baterija tablet-računala mora biti barem 70 % napunjena prije nego što započnete s postupkom.
- VAŽNO: tablet-računala s odvojivom tipkovnicom prije pokretanja bilo kojeg postupka oporavka povežite na bazu s tipkovnicom.

# Stvaranje sigurnosnih kopija podataka i izrada medija za oporavak

Ove metode stvaranja medija za oporavak i sigurnosnih kopija dostupne su samo na nekim proizvodima.

### Stvaranje sigurnosnih kopija pomoću alata sustava Windows

HP preporučuje da sigurnosnu kopiju podataka izradite odmah nakon početnog postavljanja. To možete učiniti lokalno pomoću Sigurnosnog kopiranja u sustavu Windows i vanjskog USB memorijskog pogona ili pomoću internetskih alata.

- VAŽNO: Windows jedini omogućuje sigurnosno kopiranje osobnih podataka. Zakažite redovito sigurnosno kopiranje da biste izbjegli gubitak podataka.
- NAPOMENA: ako je pohrana računala 32 GB ili manja, vraćanje sustava tvrtke Microsoft® onemogućeno je prema zadanim postavkama.

# Stvaranje medija za oporavak pomoću alata HP Cloud Recovery Download Tool (samo odabrani proizvodi)

Uz pomoć alata HP Cloud Recovery Download Tool možete stvoriti HP-ov medij za oporavak na USB izbrisivom memorijskom pogonu s mogućnošću pokretanja.

- **▲** posjetite [http://www.hp.com,](http://www.hp.com) potražite HP Cloud Recovery, a zatim odaberite rezultat koji odgovara vrsti računala.
- **E** NAPOMENA: Ako ne možete sami stvoriti medij za oporavak, obratite se podršci i zatražite diskove za oporavak. Posjetite [http://www.hp.com/support,](http://www.hp.com/support) odaberite svoju državu ili regiju i slijedite upute na zaslonu.
- VAŽNO: HP preporučuje da slijedite [Postupci vraćanja i oporavka](#page-17-0) na stranici 11 da biste računalo vratili u izvorno stanje prije nego što dobijete i upotrijebite HP-ove diskove za oporavak. Računalo možete prije vratiti u funkcionalno pomoću nedavne sigurnosne kopije nego pomoću HP-ovih diskova za oporavak. Nakon vraćanja sustava u izvorno stanje ponovna instalacija cjelokupnog u međuvremenu objavljenog softvera operacijskog sustava može biti dugotrajan postupak.

# <span id="page-17-0"></span>Vraćanje i oporavak sustava

Ako se radna površina ne može učitati, dostupno vam je nekoliko alata za oporavak sustava unutar i izvan sustava Windows.

HP preporučuje da pokušate vratiti sustav u izvorno stanje pomoću značajke Postupci vraćanja i oporavka na stranici 11.

### Stvaranje točke vraćanja sustava

U sustavu Windows dostupan je softver Vraćanje sustava. Softver Vraćanje sustava omogućuje automatsko ili ručno stvaranje točaka vraćanja ili snimki stanja sistemskih datoteka i postavki na računalu u određenoj točki u vremenu.

Kada upotrijebite softver Vraćanje sustava, on računalo vraća u stanje u kojem je bilo kada ste stvorili točku vraćanja. Vraćanje ne utječe na vaše osobne datoteke i dokumente.

### Postupci vraćanja i oporavka

Nakon izvođenja prvog postupka provjerite je li problem riješen prije nego što prijeđete na drugi postupak, koji možda neće biti potreban.

- 1. Pokretanje Microsoftova alata Vraćanje sustava.
- 2. Pokretanje naredbe Vrati ovaj PC na izvorno.
- NAPOMENA: Izvršavanje mogućnosti Remove everything (Ukloni sve), a zatim Fully clean the drive (U potpunosti očisti pogon) može potrajati nekoliko sati i ne ostavlja nikakve informacije na računalu. To je najsigurniji način ponovnog postavljanja računala prije recikliranja.
- 3. Oporavak pomoću HP-ova medija za oporavak. Dodatne informacije potražite u odjeljku Oporavak pomoću HP-ova medija za oporavak na stranici 11.

Dodatne informacije o prva dva postupka potražite u aplikaciji Zatražite pomoć:

Odaberite gumb Start, odaberite Sve aplikacije (samo određeni proizvodi), odaberite aplikaciju Potražite pomoć, a zatim unesite zadatak koji želite izvesti.

**EX NAPOMENA:** Da biste pristupili aplikaciji Zatražite pomoć, morate biti povezani s internetom.

### Oporavak pomoću HP-ova medija za oporavak

HP-ov medij za oporavak možete koristiti za oporavak izvornog operacijskog sustava i softverskih programa koji su tvornički instalirani. Na nekim ga je proizvodima moguće stvoriti na USB izbrisivom memorijskom pogonu s mogućnošću pokretanja pomoću alata HP Cloud Recovery Download Tool.

Detalje potražite u Stvaranje medija za oporavak pomoću alata HP Cloud Recovery Download Tool (samo odabrani proizvodi) na stranici 10.

 $\mathbb{B}^*$  NAPOMENA: Ako ne možete sami stvoriti medij za oporavak, obratite se podršci i zatražite diskove za oporavak. Posjetite [http://www.hp.com/support,](http://www.hp.com/support) odaberite svoju državu ili regiju i slijedite upute na zaslonu.

Oporavak sustava:

**▲** Umetnite HP-ov medij za oporavak i ponovno pokrenite računalo.

<span id="page-18-0"></span>**EX NAPOMENA:** HP preporučuje da slijedite [Postupci vraćanja i oporavka](#page-17-0) na stranici 11 da biste računalo vratili u izvorno stanje prije nego što dobijete i upotrijebite HP-ove diskove za oporavak. Računalo možete prije vratiti u funkcionalno pomoću nedavne sigurnosne kopije nego pomoću HP-ovih diskova za oporavak. Nakon vraćanja sustava u izvorno stanje ponovna instalacija cjelokupnog u međuvremenu objavljenog softvera operacijskog sustava može biti dugotrajan postupak.

# Promjena redoslijeda pokretanja računala

Ako se računalo ponovno ne pokrene pomoću HP-ova medija za oporavak, promijenite redoslijed pokretanja računala, odnosno redoslijed uređaja naveden u BIOS-u, koji predstavlja informacije o pokretanju. Možete i odabrati optički pogon ili USB izbrisivi memorijski pogon, ovisno o mjestu HP-ova medija za oporavak.

VAŽNO: tablet-računala s odvojivom tipkovnicom prije započinjanja ovih koraka povežite s bazom za tipkovnicu.

Promjena redoslijeda pokretanja:

- 1. Umetnite HP-ov medij za oporavak.
- 2. Pristup sustavu putem izbornika Startup (Pokretanje).
	- Na računalima ili tabletima s priključenom tipkovnicom uključite ili ponovno pokrenite računalo ili tablet-računalo, nakratko pritisnite tipku esc, a zatim tipku f9 da bi vam se prikazale mogućnosti pokretanja.
	- Na tabletima bez tipkovnice uključite ili ponovno pokrenite tablet-računalo, nakratko pritisnite i držite tipku za povećavanje glasnoće, a zatim odaberite f9.

– ili –

Uključite ili ponovno pokrenite tablet-računalo, nakratko pritisnite i držite tipku za smanjivanje glasnoće, a zatim odaberite f9.

3. Odaberite optički pogon ili USB izbrisivi memorijski pogon s kojeg želite izvršiti pokretanje, a zatim slijedite upute na zaslonu.

## Korištenje softvera HP Sure Recover (samo odabrani proizvodi)

Neki su modeli računala konfigurirani uz HP Sure Recover, rješenje za oporavak operacijskog sustava (OS-a) računala ugrađeno u hardver i softver. HP Sure Recover može u potpunosti vratiti sliku HP-ova operacijskog sustava bez instaliranja softvera za oporavak.

Administrator ili korisnik može uz HP Sure Recover vratiti sustav i instalirati:

- najnoviju verziju operacijskog sustava
- upravljačke programe uređaja specifične za platformu
- softverske aplikacije, u slučaju prilagođene slike

Da biste pristupili najnovijoj dokumentaciji o tehnologiji HP Sure Recover, posjetite web-mjesto [http://www.hp.com/support.](http://www.hp.com/support) Slijedite upute na zaslonu da biste pronašli svoj proizvod i dokumentaciju.

# <span id="page-19-0"></span>4 Korištenje alata HP PC Hardware Diagnostics

Pomoću uslužnog alata HP PC Hardware Diagnostics možete utvrditi funkcionira li hardver računala ispravno. Te su tri verzije HP PC Hardware Diagnostics Windows, HP PC Hardware Diagnostics UEFI (Unified Extensible Firmware Interface) i (samo za odabrane proizvode) firmverska značajka Remote HP PC Hardware Diagnostics UEFI.

# Korištenje alata HP PC Hardware Diagnostics Windows (samo neki proizvodi)

HP PC Hardware Diagnostics Windows pomoćni je program utemeljen na sustavu Windows, koji omogućuje pokretanje dijagnostičkih testova kojima se utvrđuje funkcionira li hardver računala ispravno. Alat se pokreće zajedno s operacijskim sustavom Windows radi dijagnosticiranja hardverskih kvarova.

Ako HP PC Hardware Diagnostics Windows nije instaliran na računalu, najprije ga morate preuzeti i instalirati. [Da biste preuzeli HP PC Hardware Diagnostics Windows, pročitajte Preuzimanje alata HP PC Hardware](#page-20-0)  Diagnostics Windows na stranici 14.

# Korištenje identifikacijskog koda hardverskog kvara koji generira HP PC Hardware Diagnostics Windows

Kada HP PC Hardware Diagnostics Windows otkrije pogrešku koja zahtijeva zamjenu hardvera, generira se 24-znamenkasti ID kvara za odabrane testove komponenata. Za interaktivne testove, kao što su tipkovnica, miš ili audiopaleta i videopaleta, morate provesti korake rješavanja problema da biste mogli dobiti ID kvara.

- **▲** Nakon što primite ID kvara, imate nekoliko mogućnosti:
	- Odaberite **Dalje** da biste otvorili stranicu servisa za automatsku prijavu događaja (EAS-a), na kojoj možete prijaviti slučaj.

– ili –

● Skenirajte QR kod mobilnim uređajem, što vas može odvesti na stranicu EAS-a, gdje možete prijaviti slučaj.

– ili –

● Odaberite okvir uz 24-znamenkasti ID kvara da biste kopirali kod kvara i poslali ga podršci.

### Pristup aplikaciji HP PC Hardware Diagnostics Windows

Kada se HP PC Hardware Diagnostics Windows instalira, možete mu pristupiti putem HP-ove pomoći i podrške, aplikacije HP Support Assistant ili izbornika Start.

### Pristup alatu HP PC Hardware Diagnostics Windows putem HP-ove pomoći i podrške (samo odabrani proizvodi)

Nakon instalacije softvera HP PC Hardware Diagnostics Windows slijedite navedene korake da biste mu pristupili putem HP-ove pomoći i podrške.

- <span id="page-20-0"></span>1. Odaberite gumb Start, a zatim HP-ova pomoć i podrška.
- 2. Odaberite HP PC Hardware Diagnostics Windows.
- 3. Kada se alat otvori, odaberite vrstu dijagnostičkog testa koji želite pokrenuti, a potom slijedite upute na zaslonu.
- **WAPOMENA:** da biste prekinuli dijagnostički test, odaberite Odustani.

### Pristup alatu HP PC Hardware Diagnostics Windows putem aplikacije HP Support Assistant

Nakon instalacije softvera HP PC Hardware Diagnostics Windows slijedite navedene korake da biste mu pristupili putem programa HP Support Assistant.

1. Odaberite ikonu Pretraživanje (samo određeni proizvodi) s programske trake, upišite support. a zatim odaberite HP Support Assistant.

– ili –

Na programskoj traci odaberite ikonu upitnika (samo odabrani proizvodi).

- 2. Odaberite Otklanjanje poteškoća i popravci (samo određeni proizvodi) ili Popravci i dijagnostika.
- 3. Odaberite Diagnostics (Dijagnostika), a zatim odaberite HP PC Hardware Diagnostics Windows.
- 4. Kada se alat otvori, odaberite vrstu dijagnostičkog testa koji želite pokrenuti, a potom slijedite upute na zaslonu.
- **EX** NAPOMENA: Da biste prekinuli dijagnostički test, odaberite Odustani.

### Pristup alatu HP PC Hardware Diagnostics Windows iz izbornika Start (samo odabrani proizvodi)

Nakon instalacije alata HP PC Hardware Diagnostics Windows slijedite navedene korake da biste mu pristupili iz izbornika Start.

- 1. Odaberite gumb Start, a zatim odaberite Sve aplikacije (samo određeni proizvodi).
- 2. Odaberite HP PC Hardware Diagnostics Windows.
- 3. Kada se alat otvori, odaberite vrstu dijagnostičkog testa koji želite pokrenuti, a potom slijedite upute na zaslonu.
- NAPOMENA: Da biste prekinuli dijagnostički test, odaberite Odustani.

## Preuzimanje alata HP PC Hardware Diagnostics Windows

Upute za preuzimanje alata HP PC Hardware Diagnostics Windows dostupne su samo na engleskom jeziku. Da biste preuzeli taj alat, morate koristiti računalo sa sustavom Windows jer su dostupne samo .exe datoteke.

### Preuzimanje najnovije verzije aplikacije HP PC Hardware Diagnostics Windows od HP-a

Da biste preuzeli HP PC Hardware Diagnostics Windows od HP-a, slijedite korake u nastavku:

- 1. Idite na [http://www.hp.com/go/techcenter/pcdiags.](http://www.hp.com/go/techcenter/pcdiags) Prikazuje se početna stranica HP PC Diagnostics.
- 2. Odaberite Download HP Diagnostics Windows (Preuzmi HP Diagnostics Windows), a zatim odaberite konkretnu verziju softvera Windows Diagnostic da biste je preuzeli na računalo ili USB izbrisivi pogon.

Alat će se preuzeti na odabrano mjesto.

#### <span id="page-21-0"></span>Preuzimanje aplikacije HP PC Hardware Diagnostics Windows iz Microsoft Store

HP PC Hardware Diagnostics Windows možete preuzeti iz Microsoft Store.

1. Odaberite aplikaciju Microsoft Store na radnoj površini.

– ili –

Odaberite ikonu Pretraživanje (samo određeni proizvodi) na programskoj traci, a zatim upišite Microsoft Store.

- 2. U okvir za pretraživanje na servisu Microsoft Store upišite HP PC Hardware Diagnostics Windows.
- 3. Slijedite upute na zaslonu.

Alat će se preuzeti na odabrano mjesto.

### Preuzimanje alata HP Hardware Diagnostics Windows po nazivu ili broju proizvoda (samo odabrani proizvodi)

HP PC Hardware Diagnostics Windows možete preuzeti po nazivu ili broju proizvoda.

- NAPOMENA: za neke će proizvode softver možda biti potrebno preuzeti na USB izbrisivi memorijski pogon prema nazivu ili broju proizvoda.
	- 1. Idite na [http://www.hp.com/support.](http://www.hp.com/support)
	- 2. Odaberite Software and Drivers (Softver i upravljački programi), odaberite vrstu proizvoda, a zatim u prikazani okvir za pretraživanje unesite naziv ili broj proizvoda.
	- 3. U odjeljku Diagnostics (Dijagnostika) odaberite Download (Preuzmi), a zatim slijedite upute na zaslonu da biste odabrali određenu verziju dijagnostike sustava Windows koja će se preuzeti na vaše računalo ili USB izbrisivi pogon.

Alat će se preuzeti na odabrano mjesto.

### Instaliranje alata HP PC Hardware Diagnostics Windows

Kako biste instalirali HP PC Hardware Diagnostics Windows, na računalu ili USB izbrisivom memorijskom pogonu pronađite mapu u kojoj se nalazi preuzeta .exe datoteka, dvokliknite je pa slijedite upute na zaslonu.

# Korištenje alata HP PC Hardware Diagnostics UEFI

HP PC Hardware Diagnostics UEFI (engl. Unified Extensible Firmware Interface) omogućuje pokretanje dijagnostičkih testova kojima se utvrđuje funkcionira li hardver računala ispravno. Alat se pokreće izvan operacijskog sustava radi izoliranja hardverskih kvarova od problema koje uzrokuju operacijski sustav ili druge softverske komponente.

NAPOMENA: Da biste na nekim proizvodima preuzeli i stvorili okruženje za podršku pomoću alata HP UEFI, morate koristiti računalo sa sustavom Windows i USB izbrisivi memorijski pogon jer se nude samo .exe [datoteke. Dodatne informacije potražite u odjeljku Preuzimanje alata HP PC Hardware Diagnostics UEFI na](#page-22-0)  USB izbrisivi memorijski pogon na stranici 16.

Ako se PC ne pokreće u sustavu Windows, HP PC Hardware Diagnostics UEFI može dijagnosticirati hardverske probleme.

# <span id="page-22-0"></span>Korištenje identifikacijskog koda hardverskog kvara koji generira HP PC Hardware Diagnostics UEFI

Kada HP PC Hardware Diagnostics UEFI otkrije pogrešku koja zahtijeva zamjenu hardvera, generira se 24 znamenkasti identifikacijski kod kvara.

Ako vam je potrebna pomoć pri rješavanju problema, učinite sljedeće:

**▲** Odaberite Contact HP (Obratite se HP-u), prihvatite HP-ovu izjavu o zaštiti privatnosti, a zatim pomoću mobilnog uređaja skenirajte kod ID-a kvara koji će se prikazati na sljedećem zaslonu. HP-ova služba za pomoć korisnicima – prikazat će se stranica servisnog centra na kojoj će automatski biti upisani ID kvara i broj proizvoda. Slijedite upute na zaslonu.

 $-$  ili  $-$ 

Obratite se podršci i navedite ID kvara.

- <sup>e</sup> NAPOMENA: da biste pokrenuli dijagnostiku na konvertibilnom računalu, računalo mora biti u načinu prijenosnog računala i morate koristiti priključenu tipkovnicu.
- **WAPOMENA:** ako morate zaustaviti dijagnostički test, pritisnite esc.

### Pokretanje alata HP PC Hardware Diagnostics UEFI

Da biste pokrenuli HP PC Hardware Diagnostics UEFI, primijenite ovaj postupak:

- 1. Uključite ili ponovno pokrenite računalo te nakratko pritisnite tipku esc.
- 2. Pritisnite tipku f2.

BIOS traži dijagnostičke alate na tri mjesta, sljedećim redoslijedom:

- a. Povezivanje s USB izbrisivim memorijskim pogonom
- **WAPOMENA:** da biste preuzeli alat HP PC Hardware Diagnostics UEFI na USB izbrisivi memorijski [pogon, pročitajte Preuzimanje najnovije verzije alata HP PC Hardware Diagnostics UEFI](#page-23-0) na stranici 17.
- b. Tvrdi disk
- c. BIOS
- 3. Kada se otvori dijagnostički alat, odaberite vrstu dijagnostičkog testa koji želite pokrenuti, a potom slijedite upute na zaslonu.

### Preuzimanje alata HP PC Hardware Diagnostics UEFI na USB izbrisivi memorijski pogon

Preuzimanje alata HP PC Hardware Diagnostics UEFI na USB izbrisivi memorijski pogon može biti korisno u nekim situacijama:

- ako HP PC Hardware Diagnostics UEFI nije obuhvaćen unaprijed instaliranom slikom
- ako HP PC Hardware Diagnostics UEFI nije obuhvaćen particijom HP Tool
- <span id="page-23-0"></span>ako je tvrdi disk oštećen
- NAPOMENA: upute za preuzimanje alata HP PC Hardware Diagnostics UEFI isključivo su na engleskom jeziku, a da biste preuzeli i stvorili okruženje za podršku pomoću alata HP UEFI, morate koristiti računalo sa sustavom Windows jer se nude samo .exe datoteke.

#### Preuzimanje najnovije verzije alata HP PC Hardware Diagnostics UEFI

Najnoviju verziju alata HP PC Hardware Diagnostics UEFI preuzmite na USB izbrisivi memorijski pogon na sljedeći način:

- 1. Idite na [http://www.hp.com/go/techcenter/pcdiags.](http://www.hp.com/go/techcenter/pcdiags) Prikazuje se početna stranica HP PC Diagnostics.
- 2. Odaberite Download HP Diagnostics UEFI (Preuzmi HP Diagnostics UEFI), a zatim Run (Pokreni).

### Preuzimanje alata HP PC Hardware Diagnostics UEFI po nazivu ili broju proizvoda (samo odabrani proizvodi)

HP PC Hardware Diagnostics UEFI možete preuzeti na USB izbrisivi memorijski pogon prema nazivu ili broju proizvoda (samo odabrani proizvodi).

- NAPOMENA: za neke će proizvode softver možda biti potrebno preuzeti na USB izbrisivi memorijski pogon prema nazivu ili broju proizvoda.
	- 1. Idite na [http://www.hp.com/support.](http://www.hp.com/support)
	- 2. Unesite naziv ili broj proizvoda, odaberite računalo, a zatim operacijski sustav.
	- 3. U odjeljku Diagnostics (Dijagnostika) slijedite upute na zaslonu da biste odabrali i preuzeli željenu verziju alata UEFI Diagnostics.

# Korištenje postavki alata Remote HP PC Hardware Diagnostics UEFI (samo odabrani proizvodi)

Remote HP PC Hardware Diagnostics UEFI firmverska je značajka (BIOS) koja na računalo preuzima HP PC Hardware Diagnostics UEFI. Zatim na računalu provodi dijagnostiku, a rezultate može prenijeti na unaprijed konfigurirani poslužitelj.

Dodatne informacije o značajci Remote HP PC Hardware Diagnostics UEFI potražite na web-mjestu [http://www.hp.com/go/techcenter/pcdiags,](http://www.hp.com/go/techcenter/pcdiags) a zatim odaberite Find out more (Dodatne informacije).

## Preuzimanje značajke Remote HP PC Hardware Diagnostics UEFI

HP Remote PC Hardware Diagnostics UEFI dostupan je i kao SoftPaq koji se može preuzeti na poslužitelj.

#### Preuzimanje najnovije verzije značajke Remote HP PC Hardware Diagnostics UEFI

Najnoviju verzije aplikacije HP PC Hardware Diagnostics UEFI možete preuzeti na USB izbrisivi memorijski pogon.

- 1. Idite na [http://www.hp.com/go/techcenter/pcdiags.](http://www.hp.com/go/techcenter/pcdiags) Prikazuje se početna stranica HP PC Diagnostics.
- 2. Odaberite Download Remote Diagnostics (Preuzmi alat za udaljenu dijagnostiku), a zatim Run (Pokreni).

### <span id="page-24-0"></span>Preuzimanje značajke Remote HP PC Hardware Diagnostics UEFI po nazivu ili broju proizvoda (samo odabrani proizvodi)

HP Remote PC Hardware Diagnostics UEFI možete preuzeti po nazivu ili broju proizvoda.

- $\mathbb{P}$  NAPOMENA: za neke je proizvode softver potrebno preuzeti prema nazivu ili broju proizvoda.
	- 1. Idite na [http://www.hp.com/support.](http://www.hp.com/support)
	- 2. Odaberite Software and Drivers (Softver i upravljački programi), odaberite vrstu proizvoda, u prikazani okvir za pretraživanje unesite naziv ili broj proizvoda, odaberite računalo, a zatim odaberite operacijski sustav.
	- 3. U odjeljku Diagnostics (Dijagnostika) slijedite zaslonske upute da biste odabrali ili preuzeli verziju značajke Remote UEFI (Udaljeni UEFI) za proizvod.

### Prilagodba postavki značajke Remote HP PC Hardware Diagnostics UEFI

Pomoću Remote HP PC Hardware Diagnostics u odjeljku Computer Setup (Postavljanje računala) (BIOS) možete provesti nekoliko prilagodbi.

- Zakažite pokretanje dijagnostike bez nadzora. Možete pokrenuti i dijagnostiku odmah u interaktivnom načinu rada tako da odaberete Execute Remote HP PC Hardware Diagnostics (Pokreni daljinsku dijagnostiku HP-ova računalnog hardvera).
- Postavite lokaciju za preuzimanje dijagnostičkih alata. Ta značajka omogućuje pristup alatima s HP-ova web-mjesta ili poslužitelja koji je unaprijed konfiguriran za upotrebu. Da biste pokrenuli daljinsku dijagnostiku, računalo ne mora imati klasičnu lokalnu pohranu (kao što su diskovni ili USB izbrisivi memorijski pogon).
- Postavite lokaciju za pohranu rezultata testa. Možete postaviti i postavke korisničkog imena i lozinke koje se upotrebljavaju za prijenos.
- Prikažite informacije o stanju prethodno pokrenute dijagnostike.

Da biste prilagodili postavke značajke Remote HP PC Hardware Diagnostics UEFI, slijedite korake u nastavku:

- 1. Uključite ili ponovno pokrenite računalo, a kada se pojavi HP-ov logotip, pritisnite tipku f10 da biste otvorili Computer Setup (Postavljanje računala).
- 2. Odaberite Advanced (Dodatno), a zatim odaberite Settings (Postavke).
- 3. Odaberite mogućnosti prilagodbe.
- 4. Odaberite Main (Glavno), a zatim Save Changes and Exit (Spremi promjene i izađi) da biste spremili odabrane postavke.

Vaše će promjene stupiti na snagu kada ponovno pokrenete računalo.

# <span id="page-25-0"></span>5 Tehnički podaci

Kada putujete s računalom ili ga skladištite, specifikacije ulaznog napajanja i radne karakteristike pružaju korisne informacije.

# Ulazno napajanje

Informacije o napajanju navedene u ovom odjeljku mogu biti korisne ako planirate s računalom putovati u inozemstvo.

Računalo za napajanje koristi istosmjerni napon, koji može dobivati preko izvora izmjeničnog ili istosmjernog napajanja. Izvor izmjeničnog napajanja mora imati nazivnu snagu i frekvenciju u rasponu od 100 do 240 V, od 50 do 60 Hz. Iako se računalo može napajati od samostalnog izvora napajanja istosmjernim naponom, ono se treba napajati samo s prilagodnikom za izmjenični napon ili istosmjernim napajanjem, koje je HP odobrio za korištenje kod ovog računala.

Računalo može za napajanje koristiti istosmjerni napon unutar jedne ili više sljedećih specifikacija. Napon i jakost struje za vaše računalo navedeni su na naljepnici s regulatornim podacima.

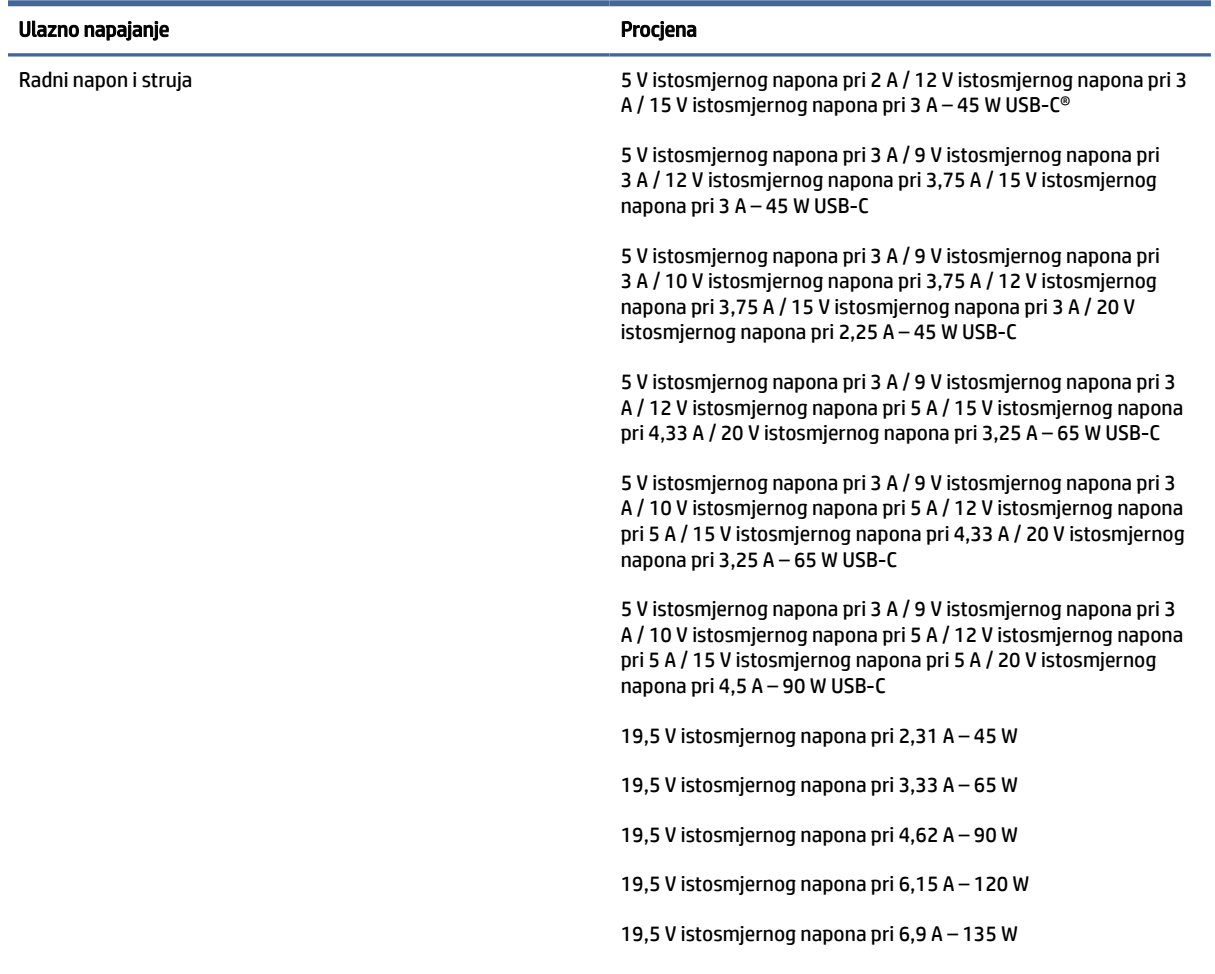

#### Tablica 5-1 Specifikacije za istosmjerni izvor napajanja

<span id="page-26-0"></span>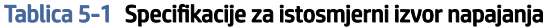

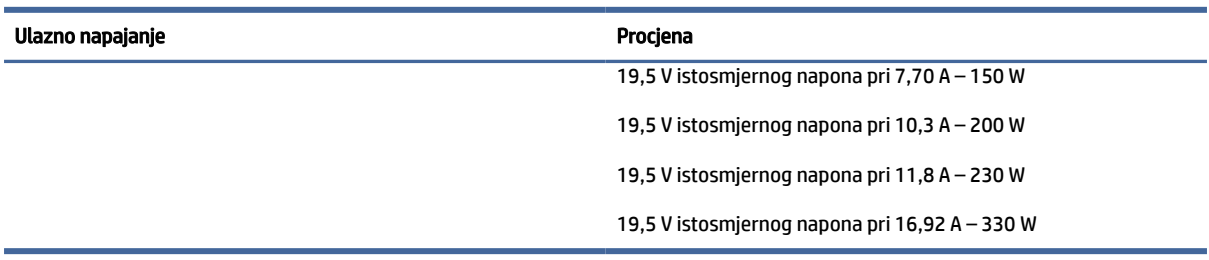

**WAPOMENA:** Ovaj proizvod dizajniran je za IT sustave napajanja u Norveškoj s međufaznim naponom ne višim od 240 V rms.

# Radno okruženje

Tehničke specifikacije sadrže informacije koje će vam biti korisne kada putujete s računalom ili ga skladištite.

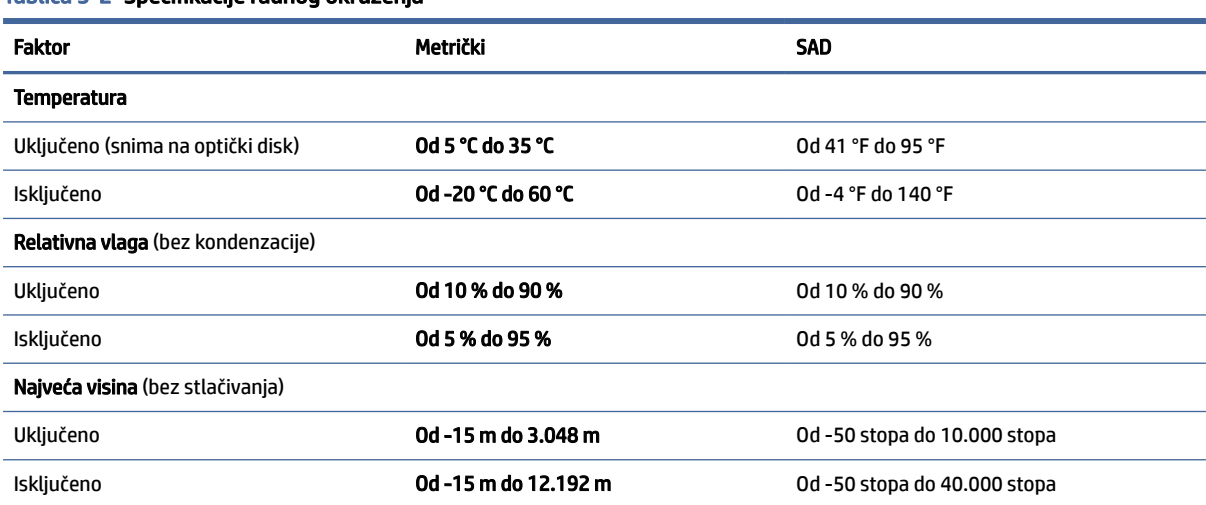

#### Tablica 5-2 Specifikacije radnog okruženja

# <span id="page-27-0"></span>Smjernice za rad s računalom, rutinsko održavanje i priprema za transport 6

Pridržavajte se smjernica u nastavku da biste omogućili optimalne performanse i vijek trajanja svojeg računala.

# Smjernice za rad i rutinsko održavanje

HP je izradio smjernice da bi vam olakšao pravilno postavljanje i održavanje računala i monitora:

- Računalo ne izlažite pretjeranoj vlazi, izravnoj sunčevoj svjetlosti ni ekstremno visokim ili niskim temperaturama.
- Računalo koristite na stabilnoj i ravnoj površini. Ostavite oko 10,2 cm (4 inča) slobodnog prostora na svim ventiliranim stranama računala i iznad monitora da bi se omogućio potrebni protok zraka.
- Nemojte ograničavati protok zraka u računalo blokirajući ventilacijske otvore ili usise zraka. Nemojte postavljati tipkovnicu sa spuštenim nogicama izravno uz prednju stranu stolne jedinice jer i to ograničava protok zraka.
- Ne koristite računalo kad je poklopac pristupne ploče ili bilo koji poklopac utora kartice za proširenje uklonjen.
- Računala nemojte postavljati jedno na drugo ili neposredno jedno pored drugog kako bi izbjegli uzajamni utjecaj zagrijanog zraka iz susjednog računala.
- Za korištenje računala u posebnom ormaru, na tom ormaru moraju postojati otvori za dotok i ispust zraka, a sve su ranije navedene smjernice za rad i dalje primjenjive.
- Tekućine držite podalje od računala i tipkovnice.
- Nemojte ničime pokrivati otvore za prozračivanje na monitoru.
- Instalirajte ili omogućite značajke za upravljanje napajanjem u sklopu operativnog sustava ili drugog softvera, uključujući stanja mirovanja.
- Isključite računalo prije provođenja sljedećih postupaka:
	- Vanjski dio računala po potrebi čistite mekom, vlažnom krpom. Sredstva za čišćenje mogu uzrokovati promjenu boje ili oštećenja završnog premaza. Preporučene korake za čišćenje vanjskih ploha računala jako izloženih dodirima potražite u odjeljku Uklanjanje prašine i nečistoće s računala na [stranici 22. Nakon što uklonite prašinu i nečistoću, plohe možete očistiti i sredstvom za dezinfekc](#page-28-0)iju. [Smjernice za sprječavanje širenja štetnih bakterija i virusa potražite u odjeljku Čišćenje računala](#page-28-0)  pomoću dezinficijensa na stranici 22.
	- Povremeno obrišite otvore za prozračivanje na svim stranama računala. Vlakna, prašina i druga strana tijela mogu blokirati otvore za prozračivanje i ograničiti protok zraka.

# <span id="page-28-0"></span>Čišćenje računala

Redovitim se čišćenjem računala uklanja prašina i nečistoća da bi uređaj nastavio raditi na najbolji mogući način. Poslužite se sljedećim informacijama da biste na siguran način očistili vanjske plohe računala.

# Uklanjanje prašine i nečistoće s računala

U nastavku se navode preporučeni koraci za čišćenje prašine i nečistoće s računala.

- 1. Pri čišćenju ploha nosite jednokratne rukavice od lateksa (ili od nitrila, ako ste osjetljivi na lateks).
- 2. Isključite uređaj i iskopčajte kabel za napajanje i druge priključene vanjske uređaje. Uklonite sve instalirane baterije iz predmeta kao što su bežične tipkovnice.
- OPREZ: da biste spriječili strujni udar ili oštećenje komponenti, nemojte čistiti proizvod dok je uključen ili priključen na izvor napajanja.
- 3. Krpu od mikrovlakana navlažite vodom. Krpa mora biti vlažna, ali ne i mokra.
- VAŽNO: da ne biste oštetili plohu, izbjegavajte abrazivne krpe, ručnike i papirnate ručnike.
- 4. Pažljivo obrišite vanjštinu proizvoda navlaženom krpom.
- VAŽNO: tekućine držite podalje od proizvoda. Izbjegavajte navlaživanje bilo kojeg otvora. Ako tekućina dopre do vašeg HP-ova proizvoda, može ga oštetiti. Nemojte prskati tekućine izravno na proizvod. Ne upotrebljavajte raspršivače aerosola, otapala, abrazivna sredstva ni sredstva za čišćenje koja sadrže vodikov peroksid ili izbjeljivač jer bi mogli oštetiti završni sloj.
- 5. Krenite od zaslona (ako je primjenjivo). Pažljivo brišite u jednom smjeru i krećite se od vrha prema dnu zaslona. Završite s fleksibilnim kabelima, kao što su kabel za napajanje, kabel tipkovnice i USB kabeli.
- 6. Prije uključivanja uređaja nakon čišćenja provjerite jesu li se plohe u cijelosti osušile na zraku.
- 7. Rukavice bacite nakon svakog čišćenja. Čim skinete rukavice, operite ruke.

Preporučene korake za čišćenje vanjskih ploha računala jako izloženih dodirima radi sprječavanja širenja štetnih bakterija i virusa potražite u odjeljku Čišćenje računala pomoću dezinficijensa na stranici 22.

## Čišćenje računala pomoću dezinficijensa

Svjetska zdravstvena organizacija (WHO) preporučuje čišćenje, a potom i dezinfekciju ploha kao najbolju praksu za sprječavanje širenja virusnih respiratornih oboljenja i štetnih bakterija.

Nakon što vanjske plohe računala očistite slijedeći korake iz odjeljka Uklanjanje prašine i nečistoće s računala na stranici 22, možete ih očistiti i dezinficijensom. Dezinfekcija u okvirima HP-ovih smjernica za čišćenje izvodi se otopinom alkohola koja se sastoji od 70 % izopropilnog alkohola i 30 % vode. Ta je otopina poznata i kao alkohol za čišćenje te se prodaje u većini trgovina.

Pri dezinfekciji vanjskih ploha računala jako izloženih dodirima slijedite ove korake:

1. Pri čišćenju ploha nosite jednokratne rukavice od lateksa (ili od nitrila, ako ste osjetljivi na lateks).

- <span id="page-29-0"></span>2. Isključite uređaj i iskopčajte kabel za napajanje i druge priključene vanjske uređaje. Uklonite sve instalirane baterije iz predmeta kao što su bežične tipkovnice.
- $\triangle$  OPREZ: da biste spriječili strujni udar ili oštećenje komponenti, nemojte čistiti proizvod dok je uključen ili priključen na izvor napajanja.
- 3. Navlažite krpu od mikrovlakana mješavinom koja se sastoji od 70 % izopropilnog alkohola i 30 % vode. Krpa mora biti vlažna, ali ne i mokra.
- OPREZ: nemojte koristiti nijednu od sljedećih kemikalija niti otopine koje ih sadrže, uključujući sprejeve za čišćenje: izbjeljivač, perokside (uključujući vodikov peroksid), aceton, amonijak, etilni alkohol, metilen-klorid ili bilo koji materijal na bazi nafte, kao što su benzin, razrjeđivač, benzen ili toluen.
- VAŽNO: da ne biste oštetili plohu, izbjegavajte abrazivne krpe, ručnike i papirnate ručnike.
- 4. Pažljivo obrišite vanjštinu proizvoda navlaženom krpom.
- $\Box$  VAŽNO: tekućine držite podalje od proizvoda. Izbjegavajte navlaživanje bilo kojeg otvora. Ako tekućina dopre do vašeg HP-ova proizvoda, može ga oštetiti. Nemojte prskati tekućine izravno na proizvod. Ne upotrebljavajte raspršivače aerosola, otapala, abrazivna sredstva ni sredstva za čišćenje koja sadrže vodikov peroksid ili izbjeljivač jer bi mogli oštetiti završni sloj.
- 5. Krenite od zaslona (ako je primjenjivo). Pažljivo brišite u jednom smjeru i krećite se od vrha prema dnu zaslona. Završite s fleksibilnim kabelima, kao što su kabel za napajanje, kabel tipkovnice i USB kabeli.
- 6. Prije uključivanja uređaja nakon čišćenja provjerite jesu li se plohe u cijelosti osušile na zraku.
- 7. Rukavice bacite nakon svakog čišćenja. Čim skinete rukavice, operite ruke.

# Priprema za transport

Ako morate transportirati računalo, slijedite ove upute da biste sačuvali uređaj.

- 1. Izradite sigurnosnu kopiju datoteka s tvrdog diska na vanjskom uređaju za pohranu. Provjerite jesu li mediji sa sigurnosnim kopijama tijekom prijevoza ili pohranjivanja izloženi električnim ili magnetskim impulsima.
- NAPOMENA: Tvrdi se disk automatski zaključava nakon isključivanja napajanja sustava.
- 2. Uklonite i pohranite sve prijenosne medije.
- 3. Isključite računalo i vanjske uređaje.
- 4. Isključite kabel za napajanje iz utičnice za izmjenični napon, a zatim i iz računala.
- 5. Dijelove sustava i vanjske uređaje isključite iz njihovih izvora napajanja, a zatim iz računala.
- NAPOMENA: Prije otpreme računala provjerite jesu li sve ploče pravilno umetnute i pričvršćene u utore ploča.
- 6. Dijelove sustava i vanjske uređaje zapakirajte u originalno ili slično pakiranje, s dovoljno zaštitnog materijala.

# <span id="page-30-0"></span>7 Elektrostatički izboj

Elektrostatičko pražnjenje je otpuštanje statičkog elektriciteta kada se dva predmeta dotaknu, na primjer šok koji osjetite kada hodate po tepihu i dodirnete metalnu kvaku.

Pražnjenje statičkog elektriciteta iz prstiju ili drugih elektrostatičkih vodiča može oštetiti elektroničke komponente.

**[27 VAŽNO:** da biste smanjili opasnost od oštećenja računala, oštećenja pogona ili gubitka podataka, pridržavajte se sljedećih mjera opreza:

- Ako u uputama za uklanjanje ili instalaciju stoji da isključite računalo iz izvora napajanja, najprije ga pravilno uzemljite.
- Komponente čuvajte u njihovim spremnicima koji su zaštićeni od elektrostatičkog pražnjenja dok ih ne budete bili spremni ugraditi.
- Izbjegavajte dodirivanje kontakata, vodiča i sklopova. Rukujte elektroničkim komponentama što je manje moguće.
- Koristite nemagnetske alate.
- Prije rukovanja komponentama ispraznite statički elektricitet dodirivanjem neobojane metalne površine.
- Ako uklonite komponentu, stavite je u spremnik koji je zaštićen od elektrostatičkog pražnjenja.

# <span id="page-31-0"></span>8 Pristupačnost

HP-ov je cilj osmisliti, proizvoditi i prodavati proizvode, servise i informacije koje svi na svim mjestima mogu koristiti, bilo samostalno, bilo s odgovarajućim uređajima ili aplikacijama drugih proizvođača.

# HP i pristupačnost

S obzirom na to da je HP-ov cilj u temelje svoje tvrtke ugraditi raznolikost, uključivost i ravnotežu poslovnog i privatnog vremena, to se odražava u svemu što HP radi. HP teži stvaranju inkluzivnog okruženja usredotočenog na povezivanje osoba s tehnologijom širom svijeta.

# Pronalaženje potrebnih tehnoloških alata

Tehnologija može osloboditi vaše ljudske potencijale. Pomoćna tehnologija uklanja prepreke i pojednostavnjuje stvaranje neovisnosti kod kuće, na poslu i u zajednici. Pomoćne tehnologije pridonose povećanju, održavanju i poboljšanju funkcionalnih mogućnosti elektroničke i informacijske tehnologije.

Dodatne informacije potražite u odjeljku [Pronalaženje najbolje pomoćne tehnologije](#page-32-0) na stranici 26.

### HP-ova predanost

HP predano pruža proizvode i usluge dostupne osobama s invaliditetom. Ta predanost podržava ciljeve različitosti tvrtke i jamči dostupnost pogodnosti tehnologije svima.

HP-ov je cilj pristupačnosti dizajnirati, proizvoditi i prodavati proizvode i usluge koje mogu učinkovito koristiti svi, uključujući osobe s invaliditetom, samostalno ili uz odgovarajuće pomoćne uređaje.

Da bismo ostvarili taj cilj, Pravilnik o pristupačnosti utvrđuje sedam ključnih ciljeva koji će voditi HP-ove akcije. Od svih HP-ovih voditelja i zaposlenika očekuje se da podržavaju te ciljeve i njihovu implementaciju u skladu sa svojim ulogama i odgovornostima:

- Podignite razinu svijesti o problemima pristupačnosti unutar HP-a, a zaposlenicima pružite obuku potrebnu za dizajniranje, proizvodnju, prodaju i isporuku dostupnih proizvoda i usluga.
- Razvijte smjernice pristupačnosti za proizvode i usluge, a grupe za razvoj proizvoda smatrajte odgovornima za implementiranje tih smjernica kada je to kompetitivno, tehnički i ekonomski moguće.
- U razvoj smjernica pristupačnosti te dizajniranje i testiranje proizvoda i usluga uključite osobe s invaliditetom.
- Dokumentirajte značajke pristupačnosti i objavite informacije o HP-ovim proizvodima i servisima u pristupačnom obliku.
- Uspostavite odnose s vodećim davateljima pomoćnih tehnologija i rješenja.
- Podržite interno i vanjsko istraživanje i razvoj koji poboljšava pomoćnu tehnologiju relevantnu za HP-ove proizvode i servise.
- Pružite podršku industrijskim standardima i smjernicama pristupačnosti te sudjelujte u njima.

# <span id="page-32-0"></span>IAAP (International Association of Accessibility Professionals)

IAAP je neprofitna udruga usredotočena na poboljšanje profesije pristupačnosti putem umrežavanja, obrazovanja i certificiranja. Cilj je profesionalcima koji se bave pristupačnošću pomoći pri razvijanju i poboljšanju karijera te tvrtkama ili ustanovama pojednostavniti integriranje pristupačnosti u proizvode i infrastrukturu.

HP se, kao član i osnivač, pridružio da bi zajedno s drugim tvrtkama i ustanovama sudjelovao u poticanju razvoja polja pristupačnosti. Ta predanost podržava cilj pristupačnosti HP-a u vezi s dizajniranjem, proizvodnjom i oglašavanjem proizvoda i usluga koje osobe s invaliditetom mogu učinkovito koristiti.

IAAP će osnažiti našu profesiju globalnim povezivanjem pojedinaca, učenika i organizacija da bi međusobno učili. Ako želite saznati više, posjetite<http://www.accessibilityassociation.org>da biste se pridružili internetskoj zajednici, prijavili se za biltene i doznali pojedinosti o mogućnostima članstva.

## Pronalaženje najbolje pomoćne tehnologije

Svi, uključujući osobe s invaliditetom ili dobnim ograničenjima, trebali bi imati mogućnost komuniciranja, izražavanja i povezivanja sa svijetom pomoću tehnologije. HP predano radi na povećanju razine svijesti o pristupačnosti unutar HP-a te kod klijenata i partnera.

Neovisno o tome radi li se o velikim fontovima koji su ugodniji za oči, o glasovnom prepoznavanju koje vam omogućuje da vam se ruke odmore ili o nekoj drugoj pomoćnoj tehnologiji koja će vam pomoći u određenoj situaciji, raznovrsnost pomoćnih tehnologija pojednostavnjuje korištenje HP-ovih proizvoda. Kako odabrati?

#### Procjena vlastitih potreba

Tehnologija može osloboditi vaše potencijale. Pomoćna tehnologija uklanja prepreke i pojednostavnjuje stvaranje neovisnosti kod kuće, na poslu i u zajednici. Pomoćna tehnologija (AT) pridonosi povećanju, održavanju i poboljšanju funkcionalnih mogućnosti elektroničke i informacijske tehnologije.

Možete odabrati neke od mnoštva proizvoda pomoćne tehnologije. Procjena pomoćne tehnologije trebala bi vam omogućiti procjenu nekoliko proizvoda, odgovoriti na pitanja i pomoći pri odabiru najboljeg rješenja za vašu situaciju. Uočit ćete da mnogi profesionalci kvalificirani za procjenu pomoćne tehnologije dolaze s mnogih područja, uključujući osobe licencirane ili certificirane za fizikalnu terapiju, radnu terapiju, patologiju govora/jezika itd. Ostale osobe, iako nisu certificirane ili licencirane, mogu pružati informacije o procjeni. Da biste utvrdili odgovaraju pojedinci li vašim potrebama, postavite im pitanja o iskustvu, stručnosti i naknadama.

#### Pristupačnost za HP-ove proizvode

Ove veze nude informacije o značajkama pristupačnosti i pomoćnoj tehnologiji koje su, ako je primjenjivo i dostupno u vašoj državi ili regiji, dodane u različite HP-ove proizvode. Ti će vam resursi pomoći pri odabiru određenih značajki pomoćne tehnologije i proizvoda najprikladnijih za vašu situaciju.

- **HP-ova pristupačnost i prilagodba starijima: idite na [http://www.hp.com,](http://www.hp.com) upišite Accessibility** (Pristupačnost) u okvir za pretraživanje. Odaberite Office of Aging and Accessibility (Ured za pristupačnost i prilagodbu starijima).
- HP-ova računala: Za Windows proizvode idite na [http://www.hp.com/support,](http://www.hp.com/support) upišite Windows Accessibility Options (Mogućnosti pristupačnosti sustava Windows) u okviru za pretraživanje Search our knowledge (Pretraživanje našeg znanja). Među rezultatima odaberite odgovarajući operacijski sustav.
- HP Shopping periferni uređaji za HP-ove proizvode: idite na [http://store.hp.com,](http://store.hp.com) odaberite Shop (Trgovina), a zatim odaberite Monitors (Monitori) ili Accessories (Dodaci).

<span id="page-33-0"></span>[Ako vam je potrebna dodatna podrška za značajke pristupačnosti na HP-ovu proizvodu, posjetite Obraćanje](#page-35-0)  podršci na stranici 29.

Dodatne veze na vanjske partnere i dobavljače mogu poslužiti kao dodatna pomoć:

- [Microsoftove informacije o pristupačnosti \(Windows i Microsoft Office\)](http://www.microsoft.com/enable)
- [Informacije o pristupačnosti na Googleovim proizvodima \(Android, Chrome, Google Apps\)](https://www.google.com/accessibility/)

# Standardi i zakonodavstvo

Države diljem svijeta uvode propise za poboljšanje pristupa proizvodima i uslugama za osobe s invaliditetom. Uvriježilo se da se ti propisi odnose na telekomunikacijske proizvode i usluge, računala i pisače s nekim značajkama za komunikaciju i videoreprodukciju, pripadajuću korisničku dokumentaciju i korisničku podršku.

### Standardi

Američki odbor za prisup informacijama osmislio je Dio 508 savezne uredbe o nabavi (FAR-a) koja propisuje standarde za pristup informacijskoj i komunikacijskoj tehnologiji (ICT-u) za osobe s tjelesnim, senzornim i kognitivinim poteškoćama.

Standardi sadrže tehničke kriterije karakteristične za različite vrste tehnologija te preduvjete utemeljene na performansama koji se fokusiraju na funkcionalne mogućnosti obuhvaćenih proizvoda. Posebni kriteriji obuhvaćaju softverske aplikacije i operacijske sustave, web-informacije i aplikacije, računala, telekomunikacijske proizvode, videosadržaje i multimedijske sadržaje te samostalne zatvorene proizvode.

### Zahtjev 376 – EN 301 549

Europska unija je stvorila normu EN 301 549 u okviru zahtjeva za normizaciju 376 kao internetski paket alata za javnu nabavu ICT proizvoda. Norma uređuje preduvjete pristupačnosti primjenjive na ICT proizvode i servise s opisom testnih postupaka i metodologije procjene za svaki preduvjet.

### Smjernice za osiguravanje pristupačnosti mrežnih sadržaja (Web Content Accessibility Guidelines, WCAG)

Smjernice za osiguravanje pristupačnosti mrežnih sadržaja (Web Content Accessibility Guidelines, WCAG) radne skupine Web Accessibility Initiative (WAI) organizacije W3C web-dizajnerima i razvojnim inženjerima pojednostavnjuje stvaranje web-mjesta koja bolje zadovoljavaju potrebe osoba s invaliditetom ili dobnim ograničenjima.

WCAG potiče pristupačnost u velikom broju web-sadržaja (tekst, slike, audio i videosadržaj) i web-aplikacija. WCAG se može precizno testirati, jednostavno ga je shvatiti i koristiti, a web-dizajnerima omogućuje fleksibilnost i inovativnost. WCAG 2.0 odobren je kao [ISO/IEC 40500:2012.](http://www.iso.org/iso/iso_catalogue/catalogue_tc/catalogue_detail.htm?csnumber=58625/)

WCAG posebno rješava prepreke za pristupanje webu na koje nailaze osobe s vizualnim, slušnim, tjelesnim, kognitivnim i neurološkim oštećenjima te stariji korisnici interneta s potrebama za pristupačnošću. WCAG 2.0 pruža karakteristike pristupačnog sadržaja:

- pojmljivost (na primjer, rješavanjem tekstnih alternativa za slike, titlova za zvuk, prilagodljivosti prezentacije i kontrasta boja)
- operabilnost (rješavanjem tipkovničkog pristupa, kontrasta boja, vremenom unosa, izbjegavanjem napadaja i mogućnošću navigacije)
- razumljivost (rješavanjem čitljivosti, prediktivnosti i pomoći pri unosu)

● robusnost (na primjer, rješavanjem kompatibilnosti s pomoćnim tehnologijama)

# <span id="page-34-0"></span>Zakonodavstvo i propisi

Pristupačnost IT-a i informacija postalo je područje od sve veće zakonske važnosti. Te veze pružaju informacije o ključnim zakonima, propisima i standardima.

- [Sjedinjene Američke Države](http://www8.hp.com/us/en/hp-information/accessibility-aging/legislation-regulation.html#united-states)
- [Kanada](http://www8.hp.com/us/en/hp-information/accessibility-aging/legislation-regulation.html#canada)
- **[Europa](http://www8.hp.com/us/en/hp-information/accessibility-aging/legislation-regulation.html#europe)**
- [Australija](http://www8.hp.com/us/en/hp-information/accessibility-aging/legislation-regulation.html#australia)

# Korisni resursi o pristupačnosti i veze

Ove tvrtke, ustanove i resursi mogu biti dobri izvori informacija o ograničenjima koja se odnose na invaliditet i dob.

 $\mathbb{R}^n$  **NAPOMENA:** to nije potpuni popis. Popis tvrtki i ustanova služi samo u informativne svrhe. HP ne preuzima nikakvu odgovornost za informacije i kontakte na koje možete naići na internetu. Popis na ovoj stranici ne znači da ga HP podržava.

## Tvrtke ili ustanove

Ove tvrtke i ustanove neke su od mnogih koji pružaju informacije o ograničenjima koja se odnose na dob.

- American Association of People with Disabilities (AAPD)
- The Association of Assistive Technology Act Programs (ATAP)
- Hearing Loss Association of America (HLAA)
- Information Technology Technical Assistance and Training Center (ITTATC)
- Lighthouse International
- National Association of the Deaf
- National Federation of the Blind
- Rehabilitation Engineering & Assistive Technology Society of North America (RESNA)
- Telecommunications for the Deaf and Hard of Hearing, Inc. (TDI)
- W3C Web Accessibility Initiative (WAI)

### Obrazovne ustanove

Mnogebrazovne ustanove, uključujući ove primjere, daju informacije o ograničenjima koja se odnose na invaliditet i dob.

- California State University, Northridge, Center on Disabilities (CSUN)
- University of Wisconsin Madison, Trace Center
- University of Minnesota computer accommodations program

## <span id="page-35-0"></span>Ostali resursi o invaliditetu

Mnogi resursi, uključujući ove primjere, daju informacije o ograničenjima koja se odnose na invaliditet i dob.

- ADA (Americans with Disabilities Act) Technical Assistance Program
- ILO Global Business and Disability Network
- **EnableMart**
- **European Disability Forum**
- **Job Accommodation Network**
- **Microsoft Enable**

### HP-ove veze

Ove HP-ove veze pružaju informacije o ograničenjima koja se odnose na invaliditet i dob.

[HP-ov vodič za udobnost i zaštitu](http://www8.hp.com/us/en/hp-information/ergo/index.html)

[HP-ova prodaja u javnom sektoru](https://government.hp.com/)

# Obraćanje podršci

HP nudi tehničku podršku i pomoć s mogućnostima pristupačnosti za kupce s invaliditetom.

**EX** NAPOMENA: Podrška je samo na engleskom jeziku.

- Gluhi ili nagluhi korisnici koji imaju pitanja o tehničkoj podršci ili pristupačnosti HP-ovih proizvoda:
	- Upotrijebite TRS/VRS/WebCapTel da biste nazvali (877) 656-7058 od ponedjeljka do petka od 6.00 do 21.00 po planinskom vremenu.
- Korisnici s drugim oblicima invaliditeta ili dobnim ograničenjima koji imaju pitanja o tehničkoj podršci ili pristupačnosti HP-ovih proizvoda mogu odabrati jednu od sljedećih mogućnosti:
	- Nazovite (888) 259-5707 od ponedjeljka do petka od 6.00 do 21.00 po planinskom vremenu.

# <span id="page-36-0"></span>Kazalo

### A

AT (pomoćna tehnologija) pronalaženje [26](#page-32-0) svrha [25](#page-31-0) ažuriranja [3](#page-9-0)

### B

blokade kabelska blokada [8](#page-14-0) lokot [8](#page-14-0)

### Č

čišćenje računala [22](#page-28-0) dezinfekcija [22](#page-28-0) uklanjanje prljavštine i nečistoće [22](#page-28-0)

### D

dijagnostika [3](#page-9-0) dokumentacija [2](#page-8-0)

### E

elektrostatički izboj [24](#page-30-0)

### H

HP Assistive Policy [25](#page-31-0) HP PC Hardware Diagnostics UEFI ID kod kvara [16](#page-22-0) pokretanje [16](#page-22-0) preuzimanje [16](#page-22-0) upotreba [15](#page-21-0) HP PC Hardware Diagnostics Windows ID kod kvara [13](#page-19-0) instaliranje [15](#page-21-0) preuzimanje [14,](#page-20-0) [15](#page-21-0) pristupanje [13,](#page-19-0) [14](#page-20-0) upotreba [13](#page-19-0) HP Sure Recover [12](#page-18-0) HP-ov medij za oporavak oporavak [11](#page-17-0)

### I

International Association of Accessibility Professionals [26](#page-32-0)

#### K

komponente na prednjoj strani [4](#page-10-0) komponente na stražnjoj strani [5](#page-11-0) korisnička podrška, pristupačnost [29](#page-35-0)

### L

lokacija identifikacijskog broja proizvoda [7](#page-13-0) lokacija serijskog broja [7](#page-13-0)

### M

mediji za oporavak [10](#page-16-0) stvaranje pomoću alata HP Cloud Recovery Download Tool [10](#page-16-0) stvaranje pomoću alata sustava Windows [10](#page-16-0)

### N

nosač za montažu [9](#page-15-0)

### O

održavanje računala [22](#page-28-0) oporavak [10,](#page-16-0) [11](#page-17-0) diskovi [11](#page-17-0) medij [11](#page-17-0) USB izbrisivi memorijski pogon [11](#page-17-0)

### P

podaci o proizvodu [1](#page-7-0) podrška općeniti resursi [1](#page-7-0) resursi tvrtke HP [1](#page-7-0) pomoćna tehnologija (AT) pronalaženje [26](#page-32-0) svrha [25](#page-31-0) Postavke značajke Remote HP PC Hardware Diagnostics UEFI prilagodba [18](#page-24-0) upotreba [17](#page-23-0) postupci vraćanja i oporavka [11](#page-17-0) priprema za transport [23](#page-29-0) pristupačnost [25,](#page-31-0) [26,](#page-32-0) [28,](#page-34-0) [29](#page-35-0) pristupačnost je potrebno procijeniti [26](#page-32-0)

### R

radno okruženje [20](#page-26-0) redoslijed pokretanja, promjena [12](#page-18-0) resursi tvrtke HP [1](#page-7-0) resursi, pristupačnost [28](#page-34-0)

### S

sigurnosne kopije [10](#page-16-0) sigurnosne kopije, stvaranje [10](#page-16-0) sigurnost kabelska blokada [8](#page-14-0) lokot [8](#page-14-0) smjernice za rad s računalom [21](#page-27-0) smjernice za ventilaciju [21](#page-27-0) standardi i zakonodavstvo, pristupačnost [27](#page-33-0) Standardi pristupačnosti u odjeljku 508 [27](#page-33-0)

### T

točka vraćanja sustava, stvaranje [10](#page-16-0)

### U

ulazno napajanje [19](#page-25-0)

### V

vraćanje [10](#page-16-0) vraćanje sustava [11](#page-17-0)

### W

Windows mediji za oporavak [10](#page-16-0) sigurnosna kopija [10](#page-16-0) točka vraćanja sustava [10](#page-16-0) Windows alati, korištenje [10](#page-16-0)